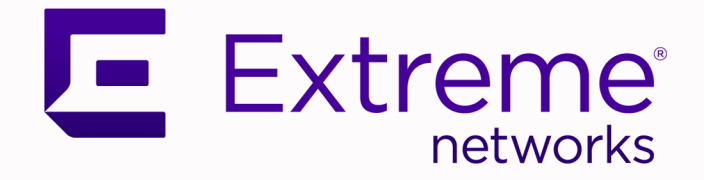

## Extreme AirDefense Essentials User Guide

Version 24.3.0

9039027-00 Rev AA April 2024

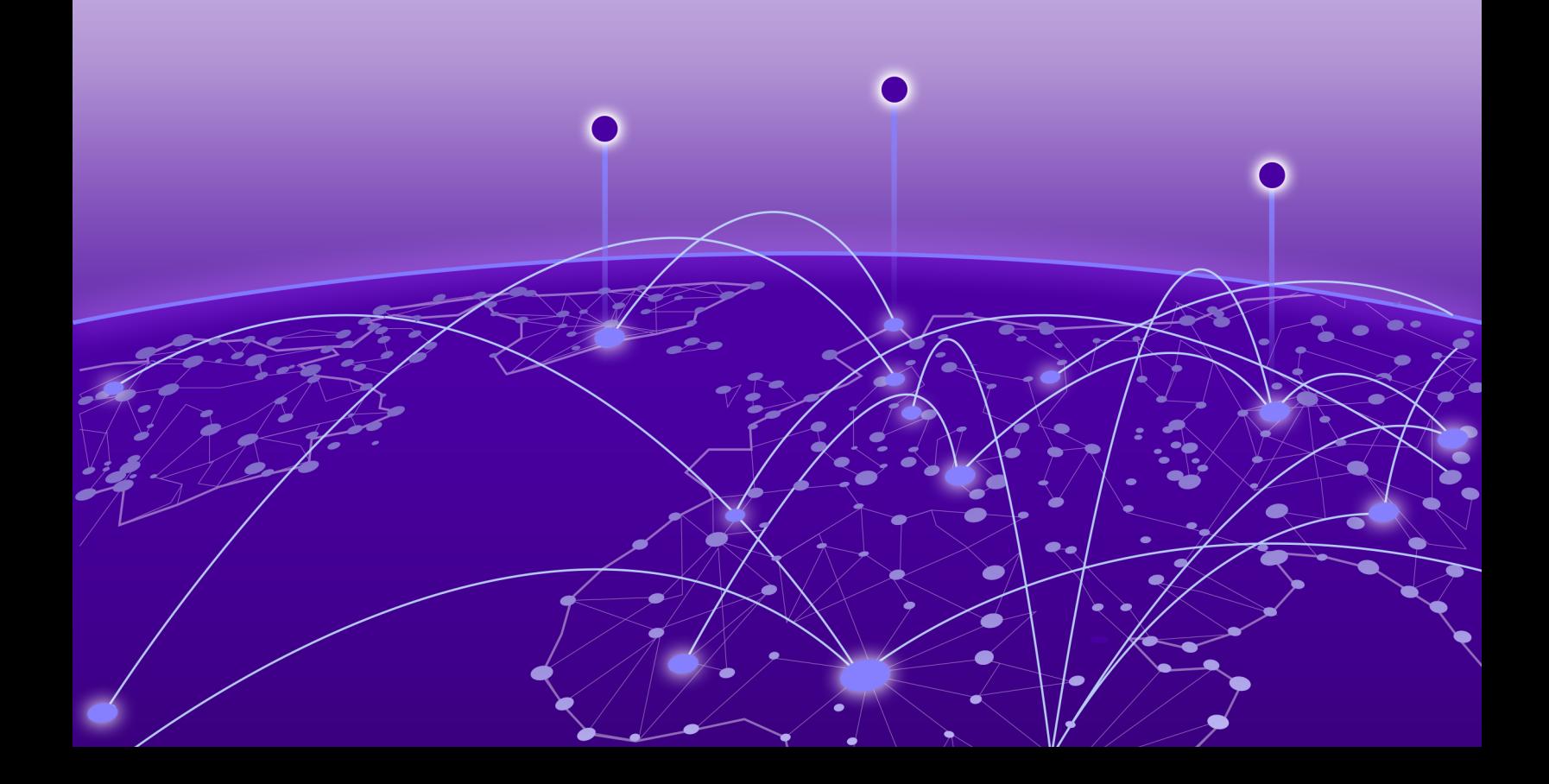

Copyright © 2024 Extreme Networks, Inc. All rights reserved.

#### Legal Notice

Extreme Networks, Inc. reserves the right to make changes in specifications and other information contained in this document and its website without prior notice. The reader should in all cases consult representatives of Extreme Networks to determine whether any such changes have been made.

The hardware, firmware, software or any specifications described or referred to in this document are subject to change without notice.

#### **Trademarks**

Extreme Networks and the Extreme Networks logo are trademarks or registered trademarks of Extreme Networks, Inc. in the United States and/or other countries.

All other names (including any product names) mentioned in this document are the property of their respective owners and may be trademarks or registered trademarks of their respective companies/owners.

For additional information on Extreme Networks trademarks, see: [https://](https://www.extremenetworks.com/about-extreme-networks/company/legal/trademarks) [www.extremenetworks.com/about-extreme-networks/company/legal/trademarks](https://www.extremenetworks.com/about-extreme-networks/company/legal/trademarks)

#### Open Source Declarations

Some software files have been licensed under certain open source or third-party licenses. End-user license agreements and open source declarations can be found at: [https://](https://www.extremenetworks.com/support/policies/open-source-declaration/) [www.extremenetworks.com/support/policies/open-source-declaration/](https://www.extremenetworks.com/support/policies/open-source-declaration/)

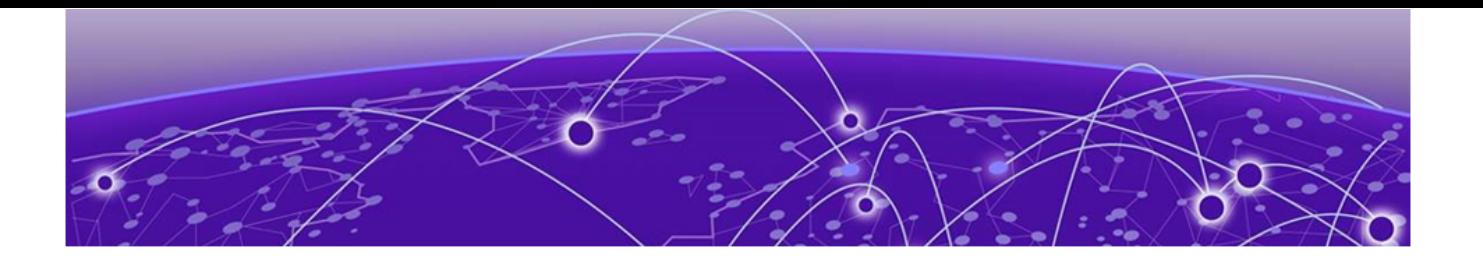

# **Table of Contents**

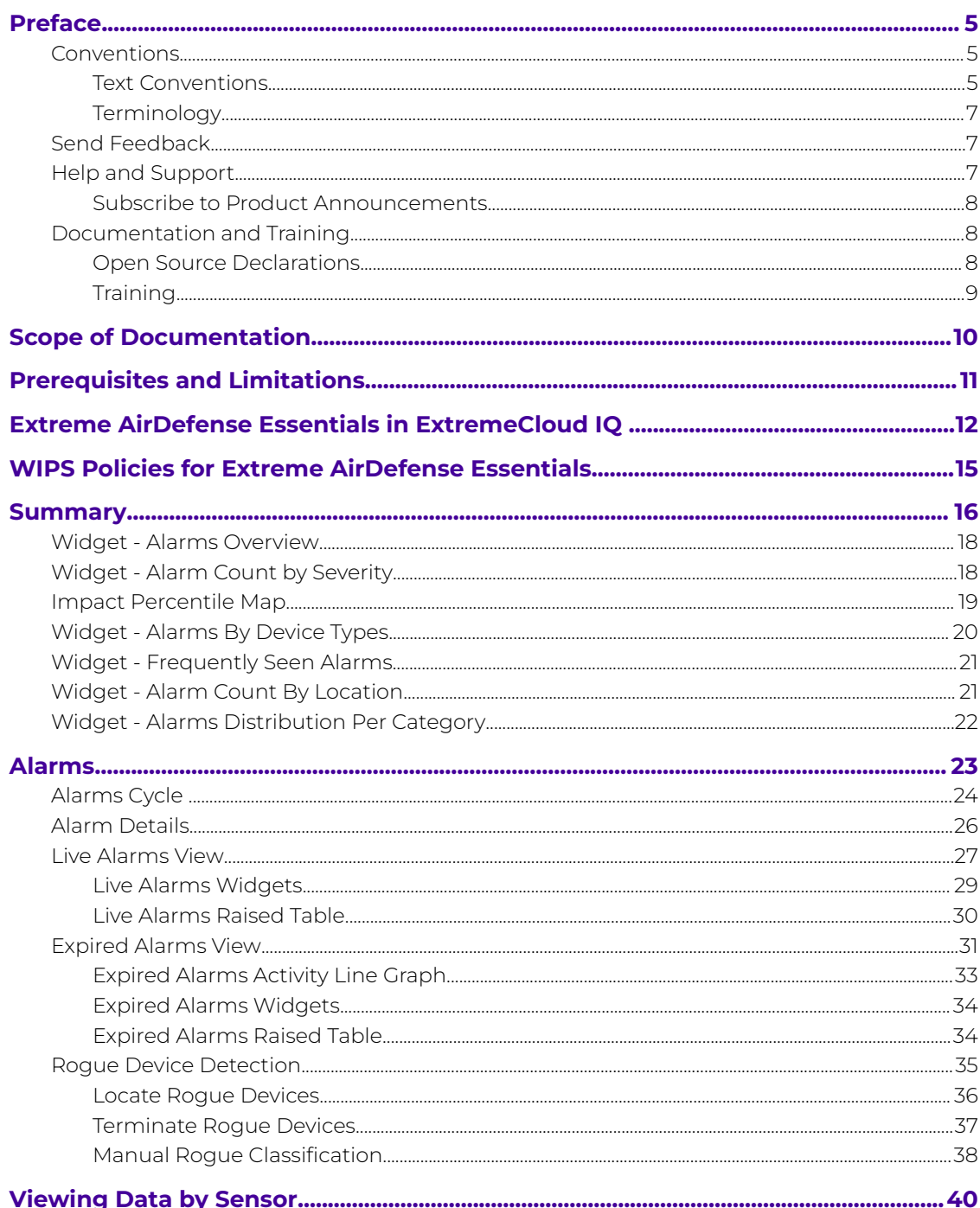

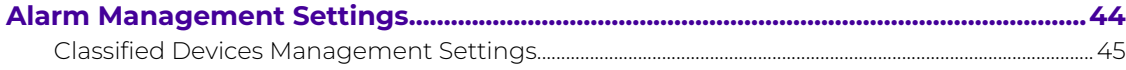

<span id="page-4-0"></span>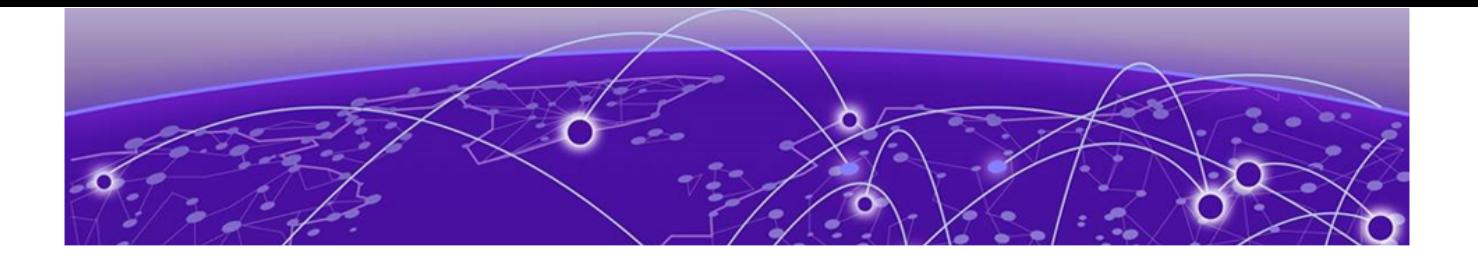

## **Preface**

Read the following topics to learn about:

- The meanings of text formats used in this document.
- Where you can find additional information and help.
- How to reach us with questions and comments.

### Conventions

To help you better understand the information presented in this guide, the following topics describe the formatting conventions used for notes, text, and other elements.

#### Text Conventions

Unless otherwise noted, information in this document applies to all supported environments for the products in question. Exceptions, like command keywords associated with a specific software version, are identified in the text.

When a feature, function, or operation pertains to a specific hardware product, the product name is used. When features, functions, and operations are the same across an entire product family, such as Extreme Networks switches or SLX routers, the product is referred to as the switch or the router.

#### **Table 1: Notes and warnings**

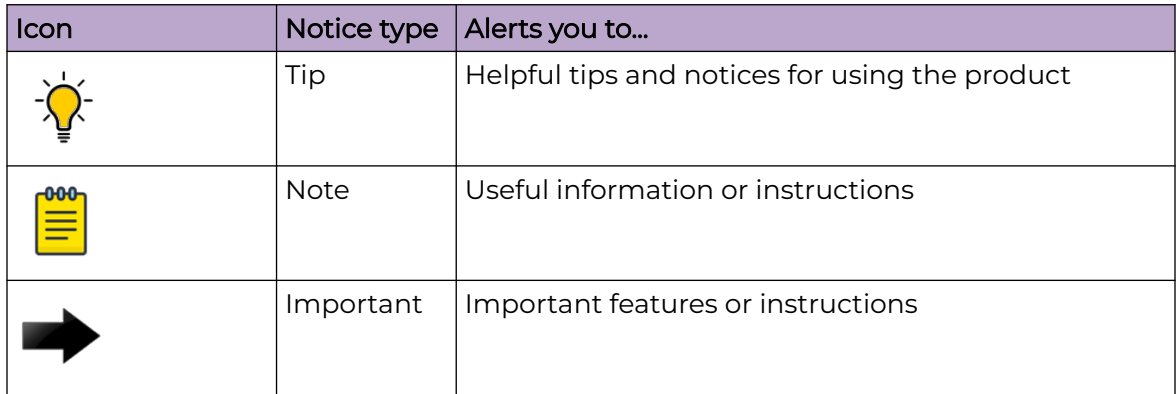

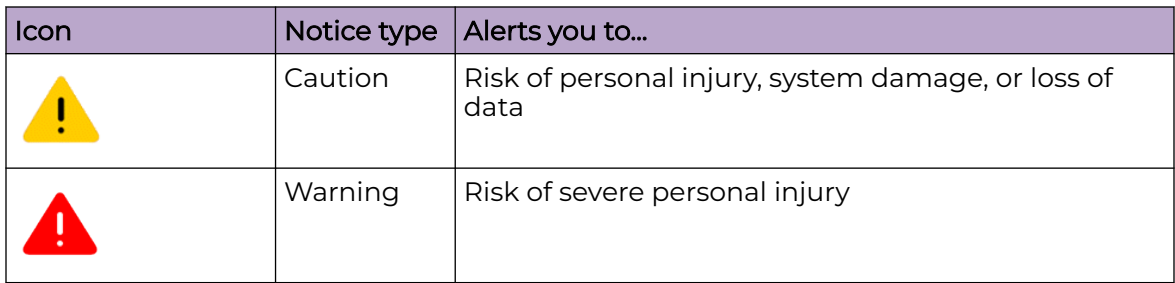

#### **Table 1: Notes and warnings (continued)**

#### **Table 2: Text**

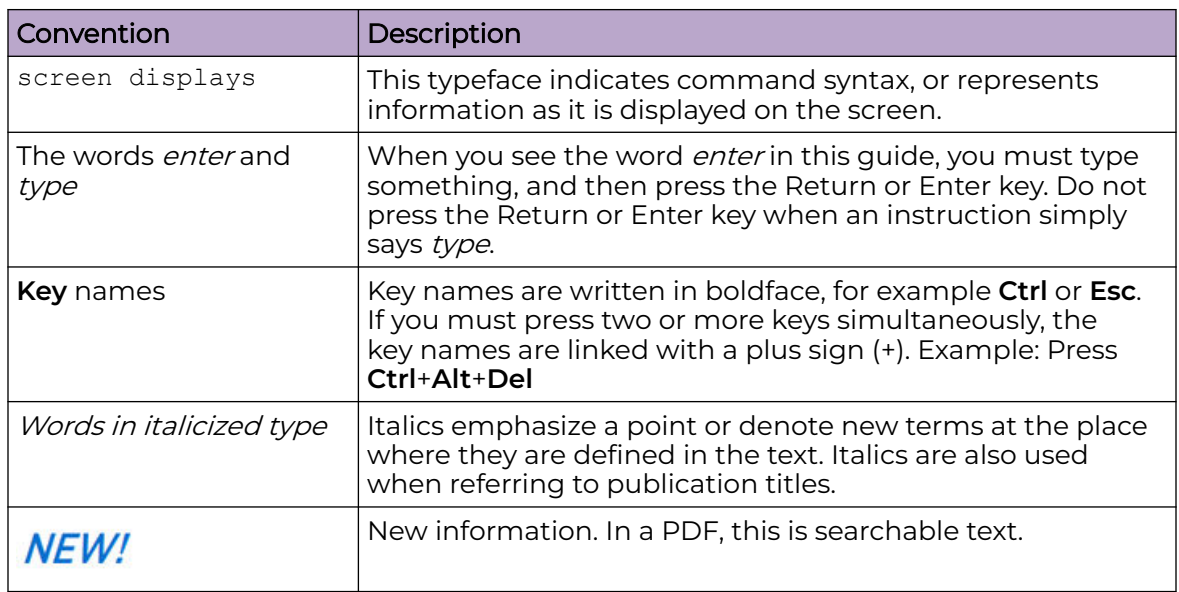

#### **Table 3: Command syntax**

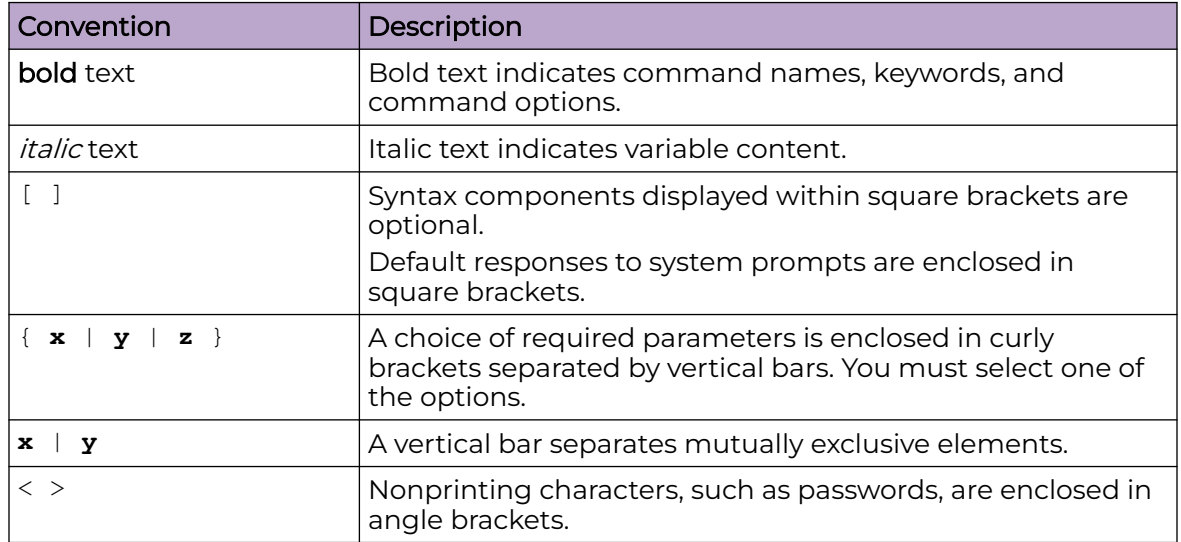

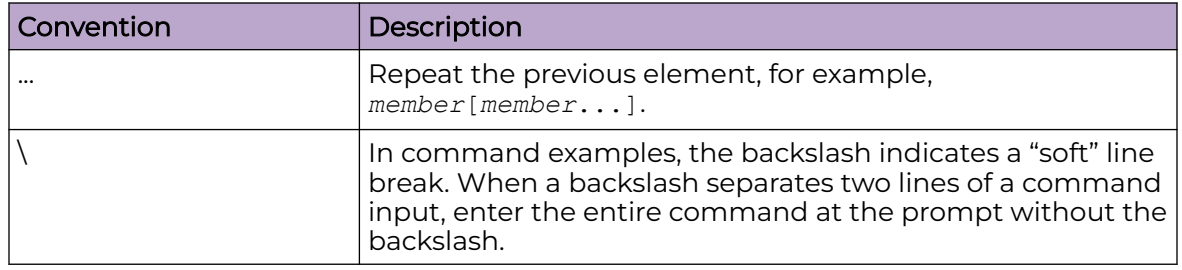

#### <span id="page-6-0"></span>**Table 3: Command syntax (continued)**

#### **Terminology**

When features, functionality, or operation is specific to a device family, such as ExtremeSwitching, the family name is used. Explanations about features and operations that are the same across all product families simply refer to the product as the *device*.

### Send Feedback

The User Enablement team at Extreme Networks has made every effort to ensure that this document is accurate, complete, and easy to use. We strive to improve our documentation to help you in your work, so we want to hear from you. We welcome all feedback, but we especially want to know about:

- Content errors, or confusing or conflicting information.
- Improvements that would help you find relevant information.
- Broken links or usability issues.

To send feedback, email us at [documentation@extremenetworks.com](mailto:documentation@extremenetworks.com).

Provide as much detail as possible including the publication title, topic heading, and page number (if applicable), along with your comments and suggestions for improvement.

## Help and Support

If you require assistance, contact Extreme Networks using one of the following methods:

#### [Extreme Portal](https://extremeportal.force.com/ExtrSupportHome)

Search the GTAC (Global Technical Assistance Center) knowledge base; manage support cases and service contracts; download software; and obtain product licensing, training, and certifications.

#### [The Hub](https://community.extremenetworks.com/)

A forum for Extreme Networks customers to connect with one another, answer questions, and share ideas and feedback. This community is monitored by Extreme Networks employees, but is not intended to replace specific guidance from GTAC.

#### [Call GTAC](http://www.extremenetworks.com/support/contact)

<span id="page-7-0"></span>For immediate support: (800) 998 2408 (toll-free in U.S. and Canada) or 1 (408) 579 2800. For the support phone number in your country, visit [www.extremenetworks.com/support/contact.](https://www.extremenetworks.com/support/contact/)

Before contacting Extreme Networks for technical support, have the following information ready:

- Your Extreme Networks service contract number, or serial numbers for all involved Extreme Networks products
- A description of the failure
- A description of any actions already taken to resolve the problem
- A description of your network environment (such as layout, cable type, other relevant environmental information)
- Network load at the time of trouble (if known)
- The device history (for example, if you have returned the device before, or if this is a recurring problem)
- Any related RMA (Return Material Authorization) numbers

#### Subscribe to Product Announcements

You can subscribe to email notifications for product and software release announcements, Field Notices, and Vulnerability Notices.

- 1. Go to [The Hub](https://community.extremenetworks.com/).
- 2. In the list of categories, expand the **Product Announcements** list.
- 3. Select a product for which you would like to receive notifications.
- 4. Select **Subscribe**.
- 5. To select additional products, return to the **Product Announcements** list and repeat steps 3 and 4.

You can modify your product selections or unsubscribe at any time.

## Documentation and Training

Find Extreme Networks product information at the following locations:

[Current Product Documentation](https://www.extremenetworks.com/support/documentation/) [Release Notes](https://www.extremenetworks.com/support/release-notes/) [Hardware and Software Compatibility](https://www.extremenetworks.com/support/compatibility-matrices/) for Extreme Networks products [Extreme Optics Compatibility](https://optics.extremenetworks.com/) [Other Resources](https://www.extremenetworks.com/resources/) such as articles, white papers, and case studies

#### Open Source Declarations

Some software files have been licensed under certain open source licenses. Information is available on the [Open Source Declaration](https://www.extremenetworks.com/support/policies/open-source-declaration) page.

### <span id="page-8-0"></span>**Training**

Extreme Networks offers product training courses, both online and in person, as well as specialized certifications. For details, visit the [Extreme Networks Training](https://www.extremenetworks.com/support/training) page.

<span id="page-9-0"></span>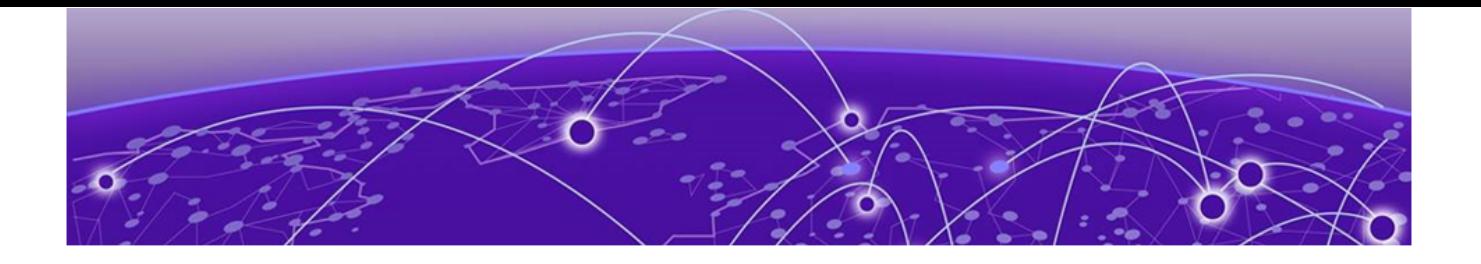

## **Scope of Documentation**

The Extreme AirDefense Essentials guide includes the following:

- Extreme AirDefense Essentials in ExtremeCloud IQ
- Extreme AirDefense Essentials [Summary](#page-15-0)
- Extreme AirDefense Essentials [Alarms](#page-22-0)
- Extreme AirDefense Essentials [Sensors](#page-39-0)
- Extreme AirDefense Essentials [Settings](#page-43-0)

<span id="page-10-0"></span>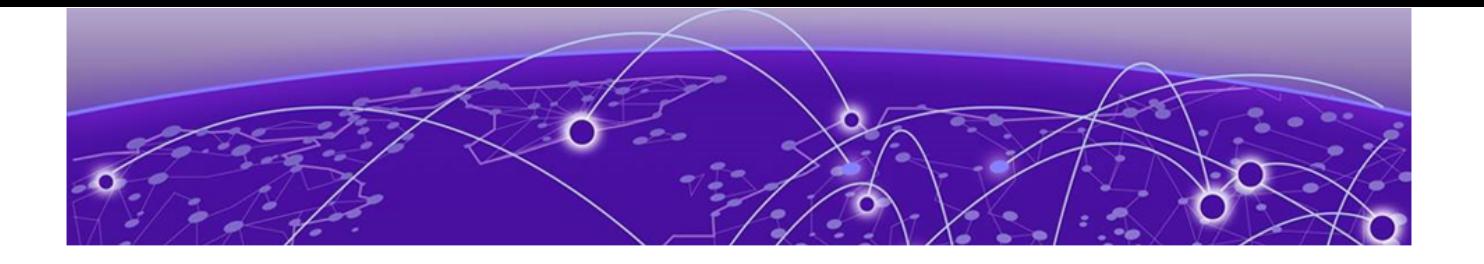

## **Prerequisites and Limitations**

This document provides the information required to perform an Extreme AirDefense Essentials AP sensor configuration.

You must be familiar with accessing and performing basic functions in ExtremeCloud IQ and Extreme AirDefense Essentials. For more information, see the following product documentation:

- [ExtremeCloud IQ](https://supportdocs.extremenetworks.com/support/documentation/extremecloud-iq)
- [Extreme AirDefense Essentials](https://supportdocs.extremenetworks.com/support/documentation/extreme-airdefense-essentials)

You need the following before you begin:

- An ExtremeCloud IQ account with Pilot license for access to Extreme AirDefense Essentials services
- An ExtremeCloud IQ supported AP model that is connected to the cloud and assigned a working network policy.

<span id="page-11-0"></span>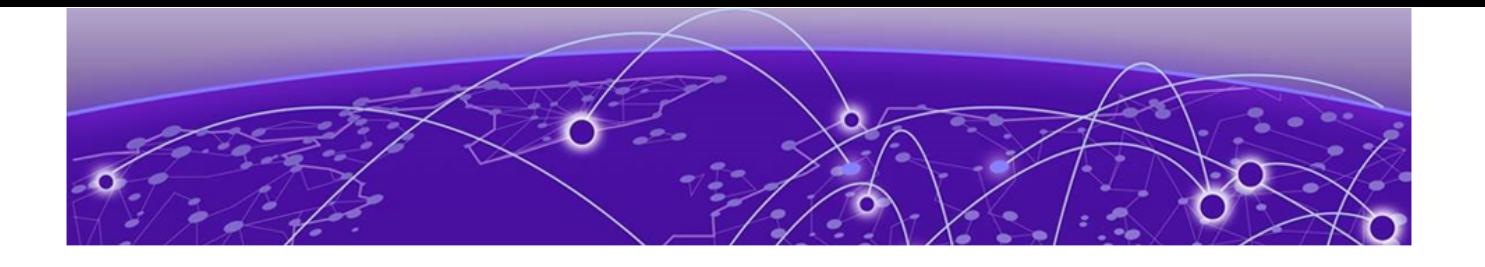

## **Extreme AirDefense Essentials in ExtremeCloud IQ**

Extreme AirDefense Essentials is a cloud-based management tool you can use to configure, implement and review security protocols that evaluate and monitor threat detection for devices in your network.

To get started, go to the ExtremeCloud IQ Dashboard and select the Essentials  $\mathbf{H}$  > icon from the list. Then select Extreme AirDefense Essentials. The Extreme AirDefense Essentials Overview launches in ExtremeCloud IQ.

The Extreme AirDefense Essentials Overview launches in ExtremeCloud IQ.

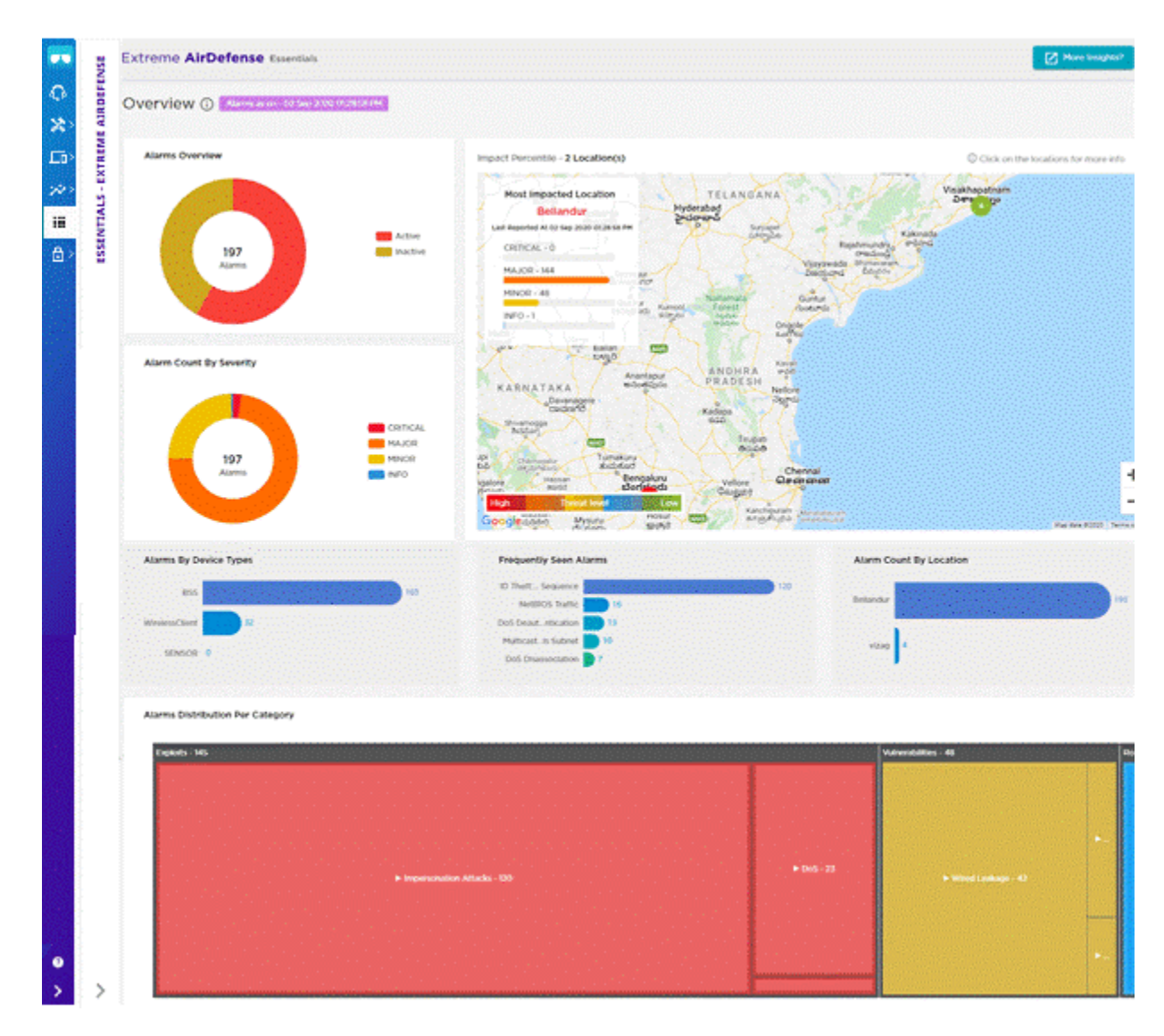

#### **Figure 1: Extreme AirDefense Essentials Overview View in ExtremeCloud IQ**

The Extreme AirDefense Essentials Overview in ExtremeCloud IQ includes the following widgets:

- [Widget Alarms Overview](#page-17-0) on page 18
- [Widget Alarm Count by Severity](#page-17-0) on page 18
- [Impact Percentile Map](#page-18-0) on page 19
- [Widget Alarms By Device Types](#page-19-0) on page 20
- [Widget Frequently Seen Alarms](#page-20-0) on page 21
- [Widget Alarm Count By Location](#page-20-0) on page 21
- [Widget Alarms Distribution Per Category](#page-21-0) on page 22

Select the **More Insights** button at the top right corner of the Overview to launch Extreme AirDefense Essentials and open the Extreme AirDefense Essentials [Alarm](#page-43-0) [Management Settings](#page-43-0) on page 44.

The following access point models are supported:

- AP302W
- AP305C/CX
- AP305C-1
- AP410C/CX
- AP410C-1
- AP460C
- AP460S6C
- AP460S12C
- AP510C
- AP650
- AP3000
- AP3000X
- AP4000
- AP4000-1
- AP5010
- AP5050D
- AP5050U

<span id="page-14-0"></span>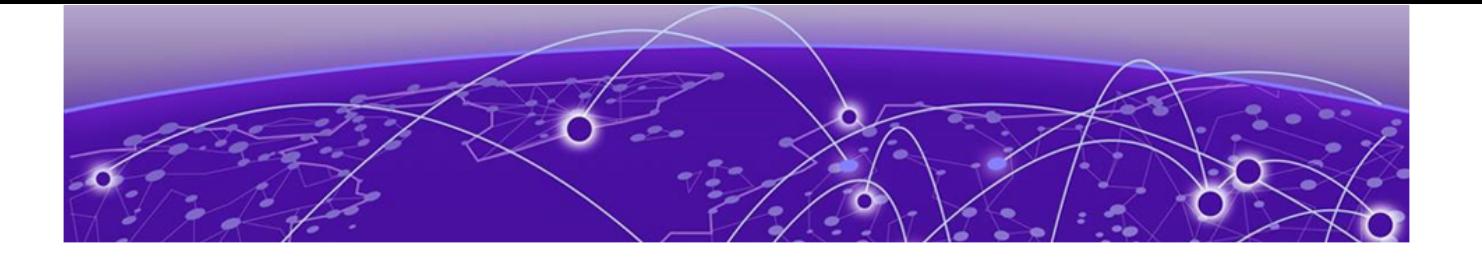

## **WIPS Policies for Extreme AirDefense Essentials**

To access Extreme AirDefense Essentials, the WIPS Policy must be enabled for Extreme AirDefense Essentials in ExtremeCloud IQ.

1. From the Extreme AirDefense Essentials overview view, select the **Settings** icon located beside the **More Insights?** button.

The **WIPS Policies** window opens, where you can select the policies for Wireless Threat Detection.

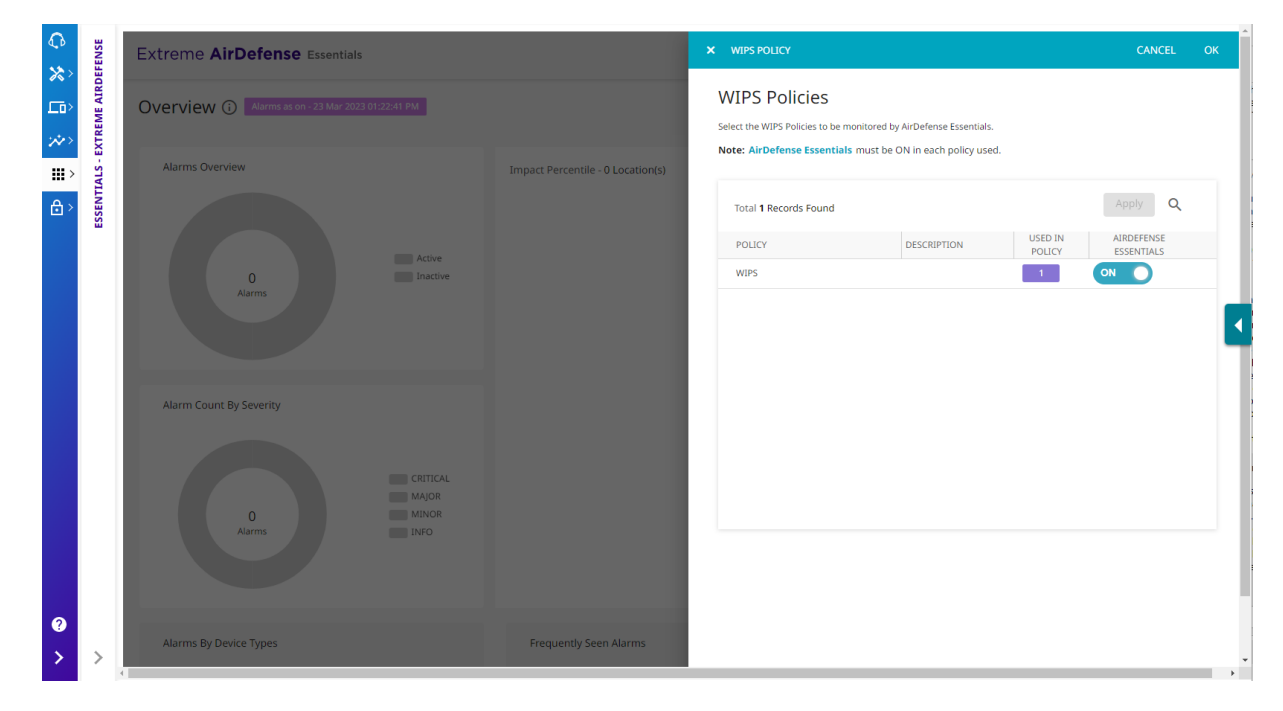

#### **Figure 2: Extreme AirDefense Essentials WIPS Policies**

2. Select the WIPS Policies that are used in Extreme AirDefense Essentials and select **Apply** then **Ok**.

<span id="page-15-0"></span>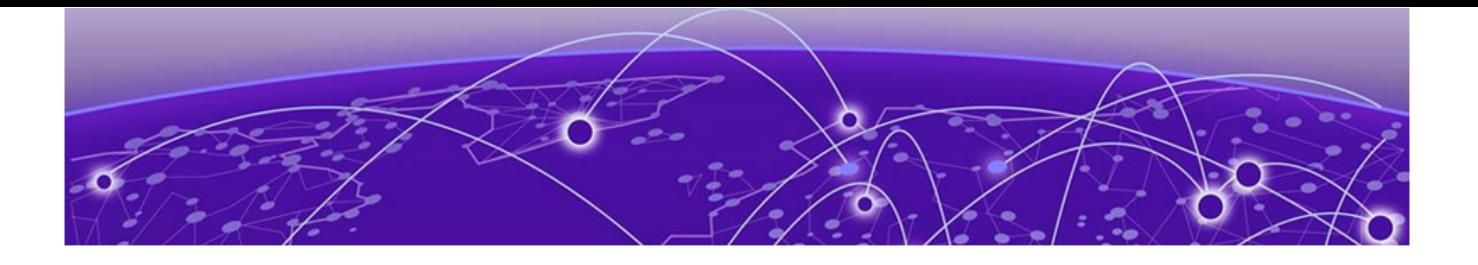

## **Summary**

[Widget - Alarms Overview](#page-17-0) on page 18 [Widget - Alarm Count by Severity](#page-17-0) on page 18 [Impact Percentile Map](#page-18-0) on page 19 [Widget - Alarms By Device Types](#page-19-0) on page 20 [Widget - Frequently Seen Alarms](#page-20-0) on page 21 [Widget - Alarm Count By Location](#page-20-0) on page 21 [Widget - Alarms Distribution Per Category](#page-21-0) on page 22

The Extreme AirDefense Essentials Summary displays various data and statistics for the locations managed in your network.

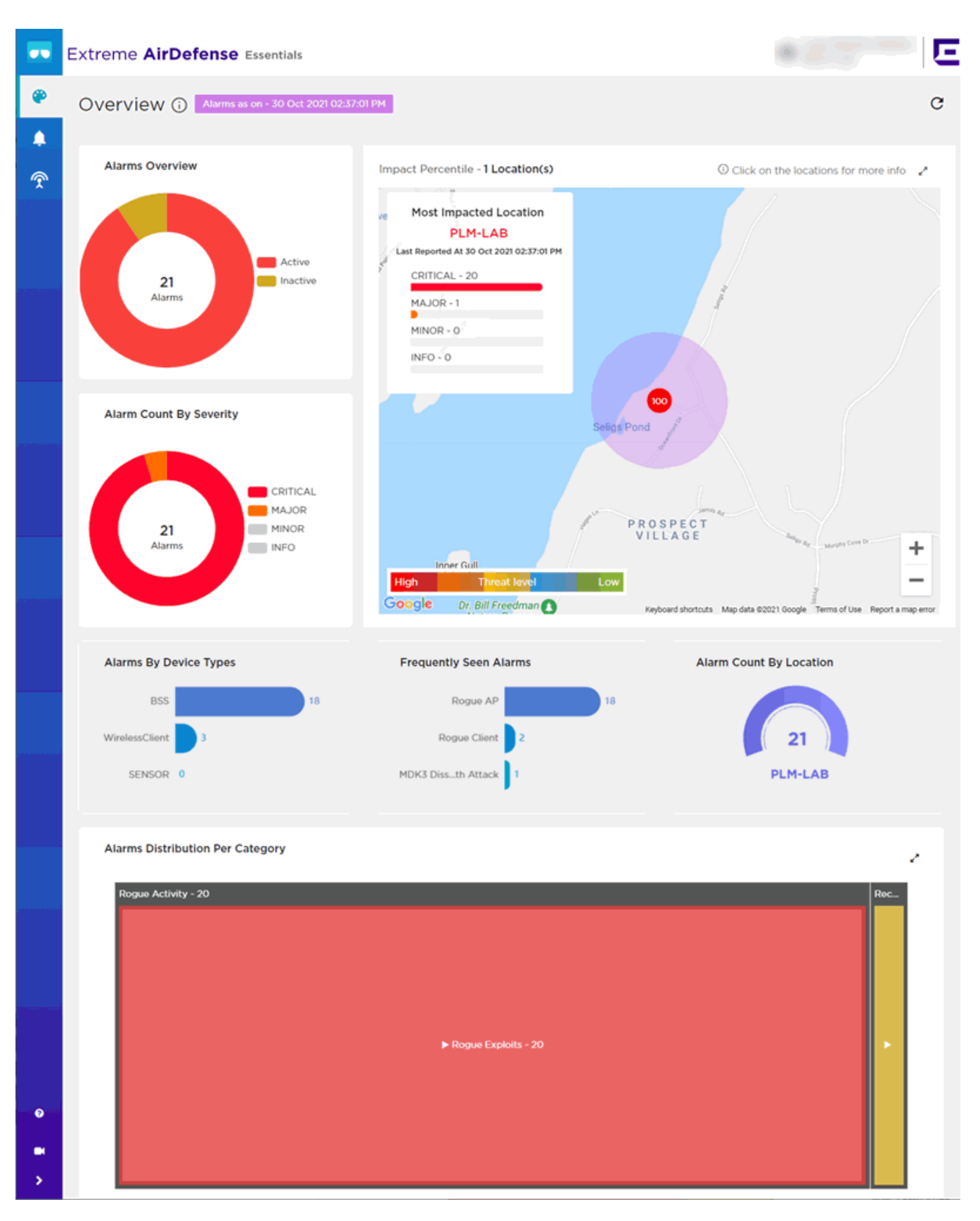

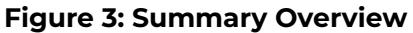

<span id="page-17-0"></span>To manually refresh the data on the screen, select the  $\boxed{\mathcal{C}}$  button from the top right tool bar. Use this button periodically to refresh the data on the Summary.

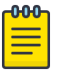

#### **Note**

**Summary** widgets do not refresh automatically. You need to manually refresh the screen.

### Widget - Alarms Overview

The Alarms Overview widget displays alarms activity for the alarms monitored in Extreme AirDefense Essentials.

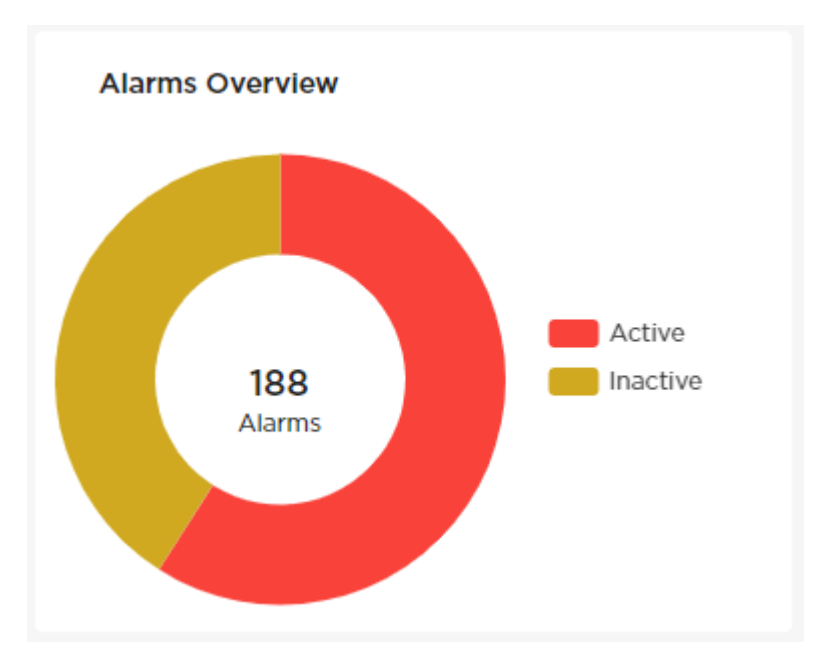

#### **Figure 4: Alarms Overview Widget**

The widget represents the total number of alarms detected in Extreme AirDefense Essentials. The colors identify the number of alarms that are currently active or inactive.

Place your cursor over a color to display the number of alarms in that category, and the percentage of the total alarms that the category represents.

## Widget - Alarm Count by Severity

This widget displays the severity index for the alarms in Extreme AirDefense Essentials..

<span id="page-18-0"></span>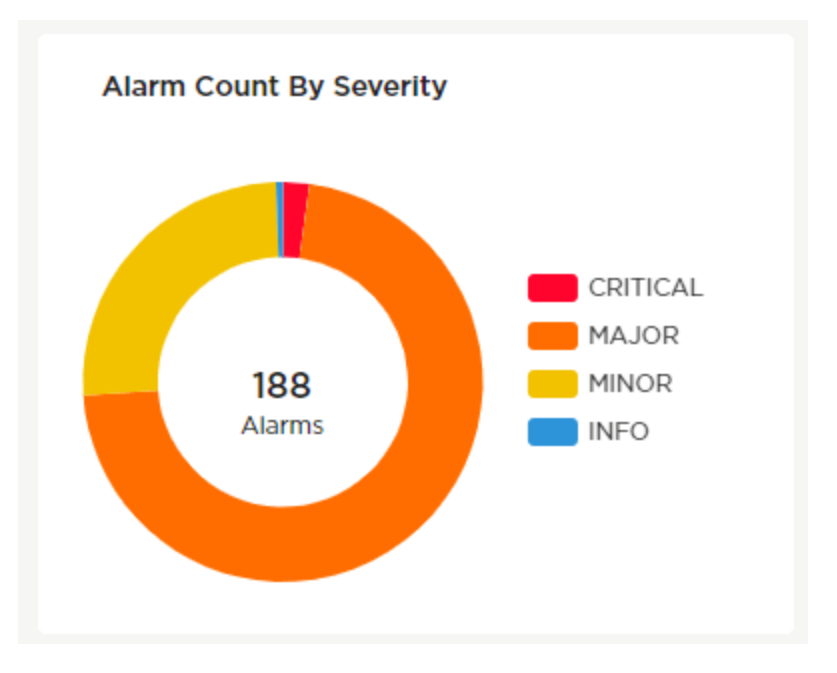

#### **Figure 5: Alarm Count by Severity Widget**

The widget represents the total number of alarms in Extreme AirDefense Essentials. The colors identify the severity of the alarms that are currently active.

Place your cursor over a color to display the number of alarms in that category, and the percentage of the total alarms that the category represents.

### Impact Percentile Map

The Impact Percentile Map displays locations with alarm activity in your network as detected by Extreme AirDefense Essentials.

<span id="page-19-0"></span>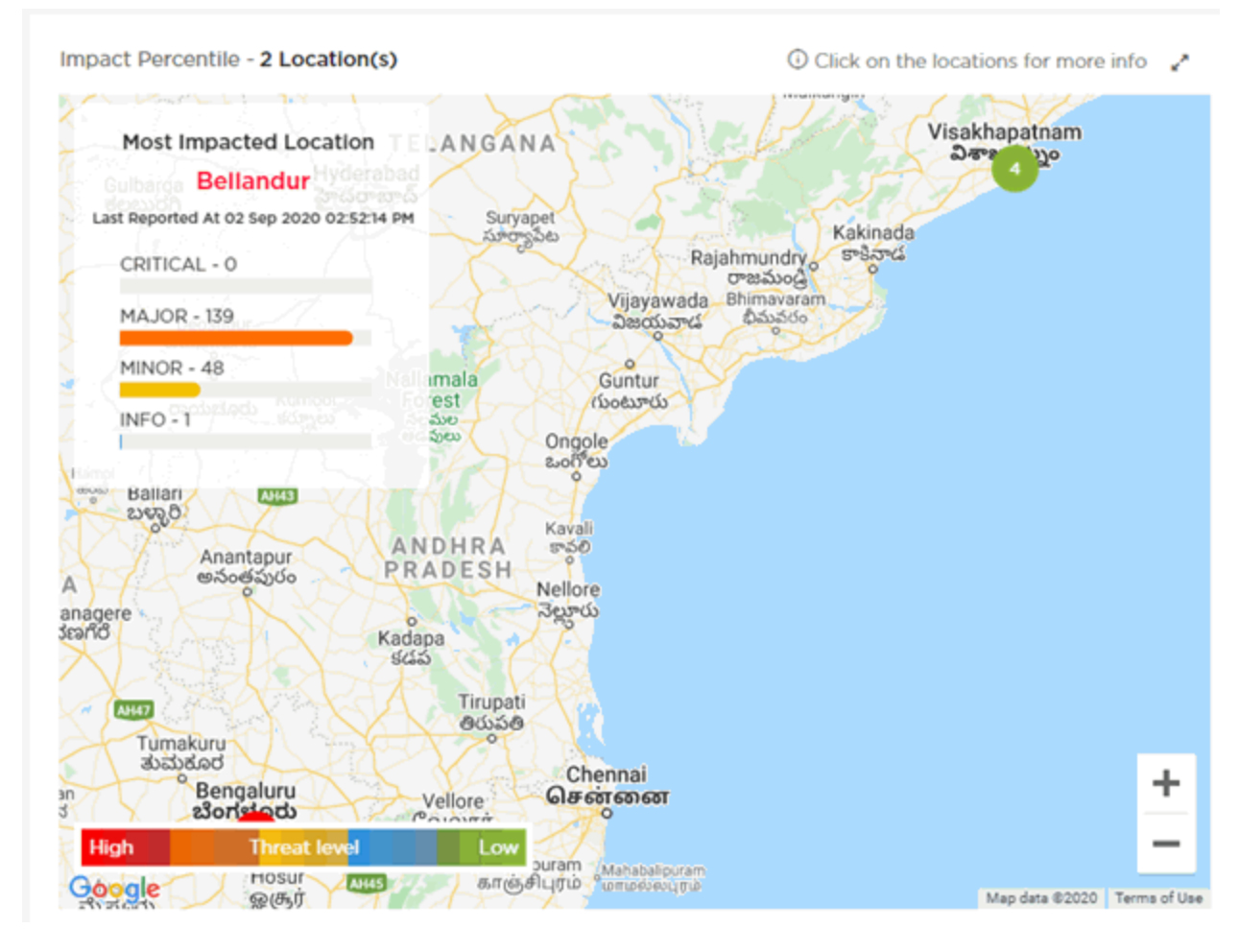

#### **Figure 6: Impact Percentile Map**

Select a location in the map to display details about the alarms at the site, including the threat score and percentile, the total number of alarms, and a break-down of the alarms by alarm severity: Critical, Major, Minor, and Info.

The map also includes an inset graphic that identifies the most impacted location in your network and the total number of alarms at that location categorized by severity: Critical, Major, Minor, and Info.

Use the zoom tools in the bottom right corner of the map to zoom in and out of the map view.

## Widget - Alarms By Device Types

This widget displays the top alarms by device type.

<span id="page-20-0"></span>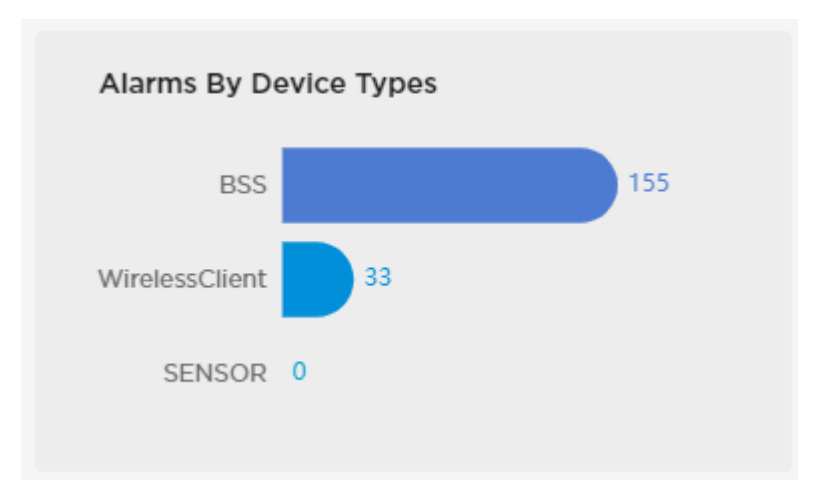

#### **Figure 7: Alarms By Device Types Widget**

Place your cursor over a device type in the widget to display more details about the alarms for that device type.

### Widget - Frequently Seen Alarms

This widget displays the top five types of alarms seen most frequently by Extreme AirDefense Essentials.

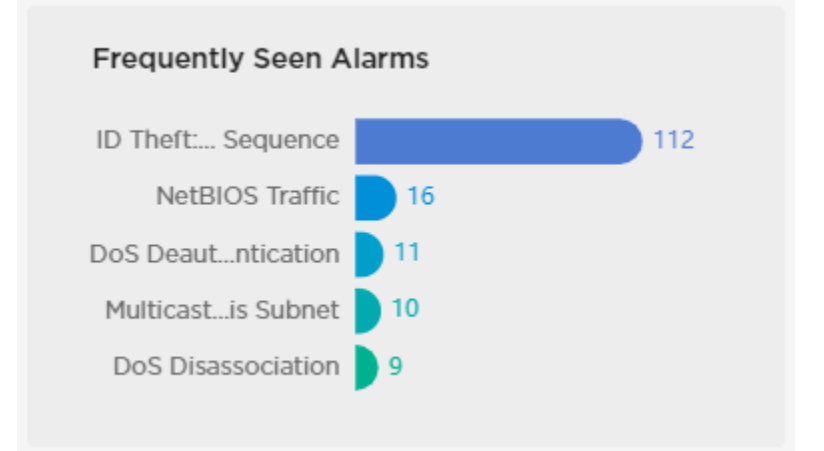

#### **Figure 8: Frequently Seen Alarms Widget**

To display more details about the detected alarms, place your cursor over an alarm type in the widget.

## Widget - Alarm Count By Location

This widget displays the locations with the most alarms in Extreme AirDefense Essentials.

<span id="page-21-0"></span>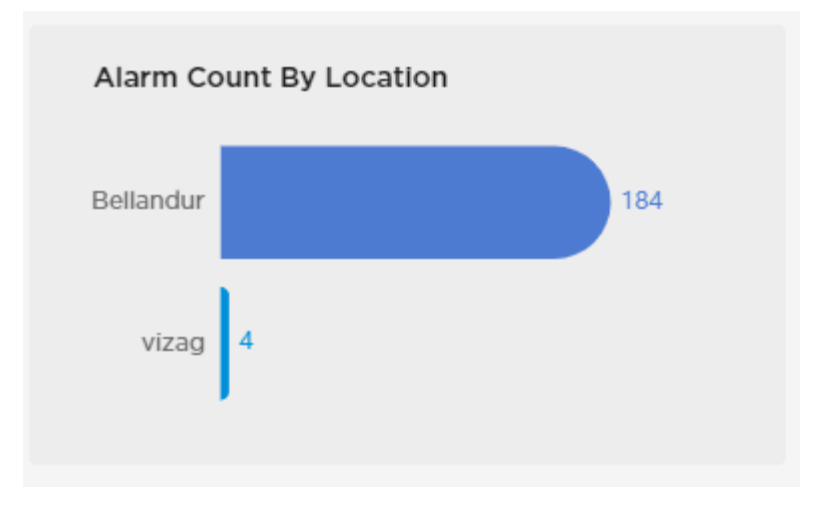

#### **Figure 9: Alarm Count By Location**

Place your cursor over location in the widget to display more details about the alarms at that location.

## Widget - Alarms Distribution Per Category

This widget displays the alarm categories for alarms in Extreme AirDefense Essentials. The widget also includes the total number of alarms for each category.

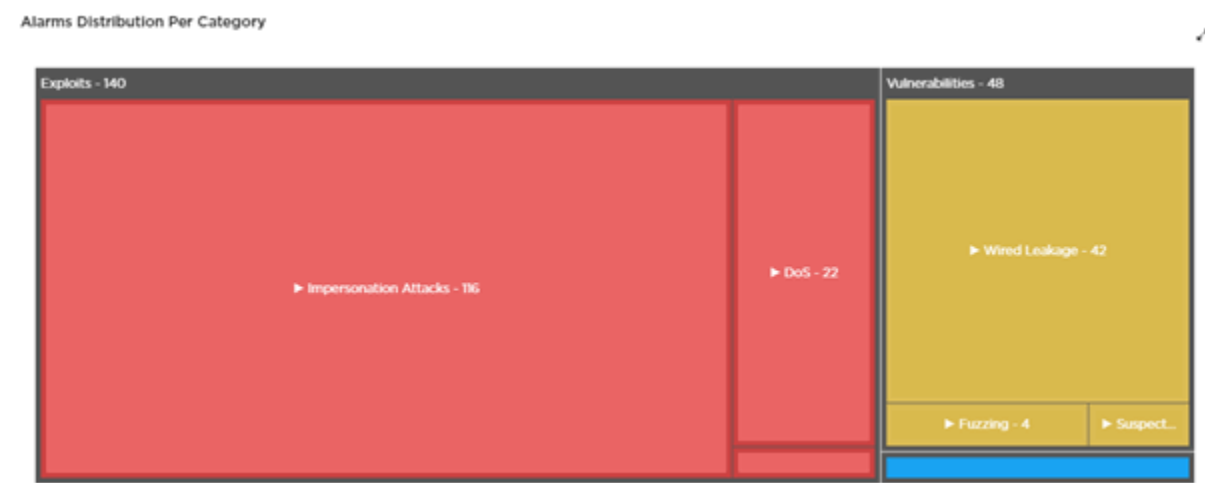

Select a category to display more details about the alarms in that category and subcategory (if applicable).

Use the  $\leq$  icon to expand the widget to fill the current view.

<span id="page-22-0"></span>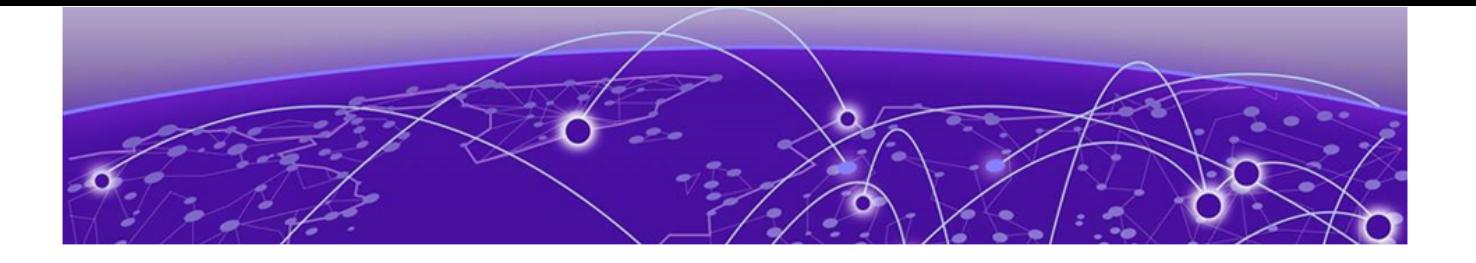

## **Alarms**

[Alarms Cycle o](#page-23-0)n page 24 [Alarm Details](#page-25-0) on page 26 [Live Alarms View](#page-26-0) on page 27 [Expired Alarms View](#page-30-0) on page 31 [Rogue Device Detection](#page-34-0) on page 35

Extreme AirDefense Essentials offers many types of alarms to help you monitor the network. You can view both live and expired alarms. View alarm counts in any of the following ways:

- Location
- Severity
- Category
- Frequently Seen Alarms
- Total Alarm Count

In the **Alarms** window, select the **Information** icon beside the Alarms heading to view a diagram of the Alarm Cycle.

<span id="page-23-0"></span>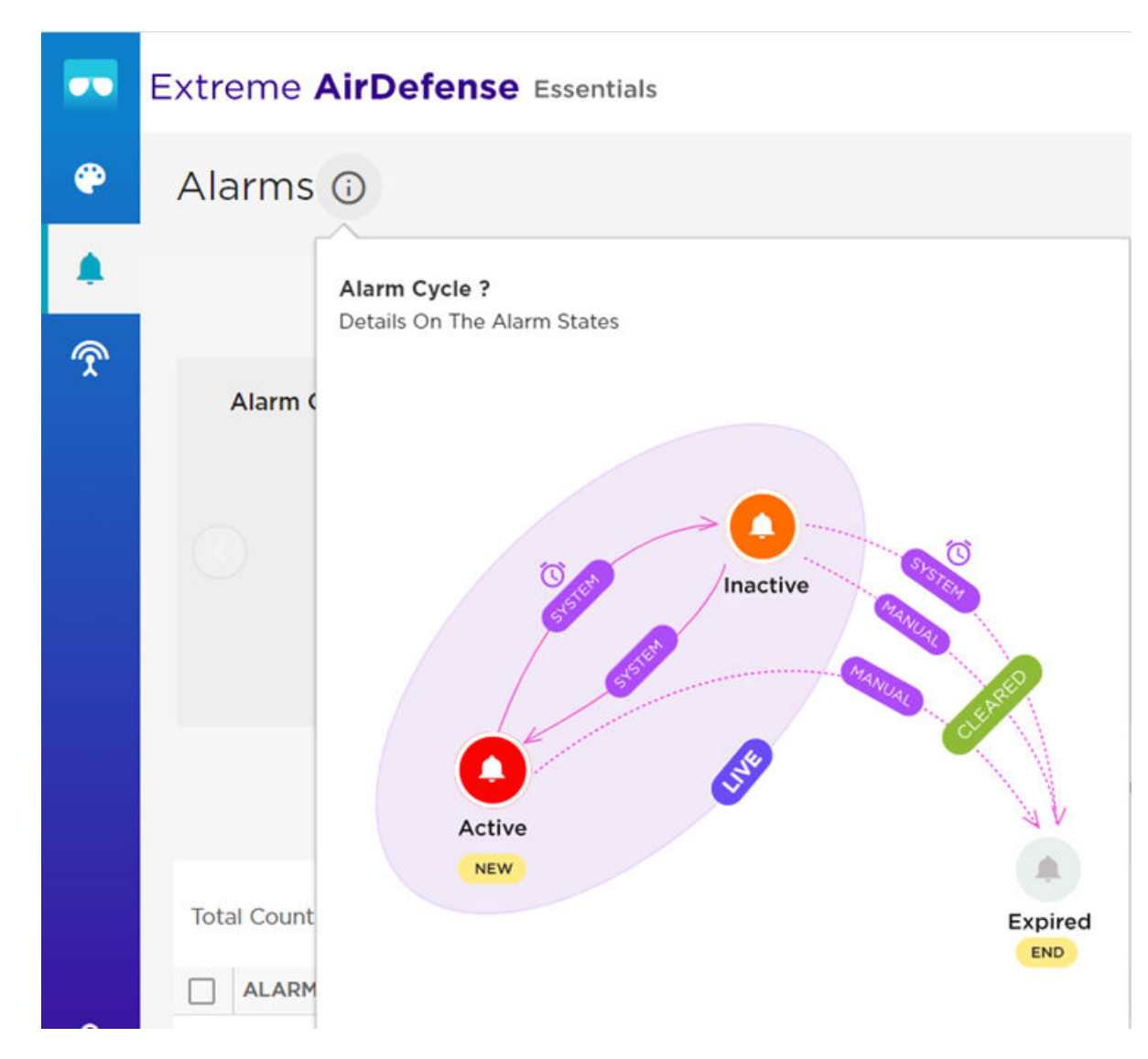

#### **Figure 10: Alarms Life Cycle diagram**

Related Topics

Alarms Cycle on page 24 [Alarm Details](#page-25-0) on page 26 [Live Alarms View](#page-26-0) on page 27 [Expired Alarms View](#page-30-0) on page 31

## Alarms Cycle

Extreme AirDefense Essentials tracks alarms detected as an alarm cycle, documenting details at the various alarm states. The following graphic depicts the typical alarm cycle:

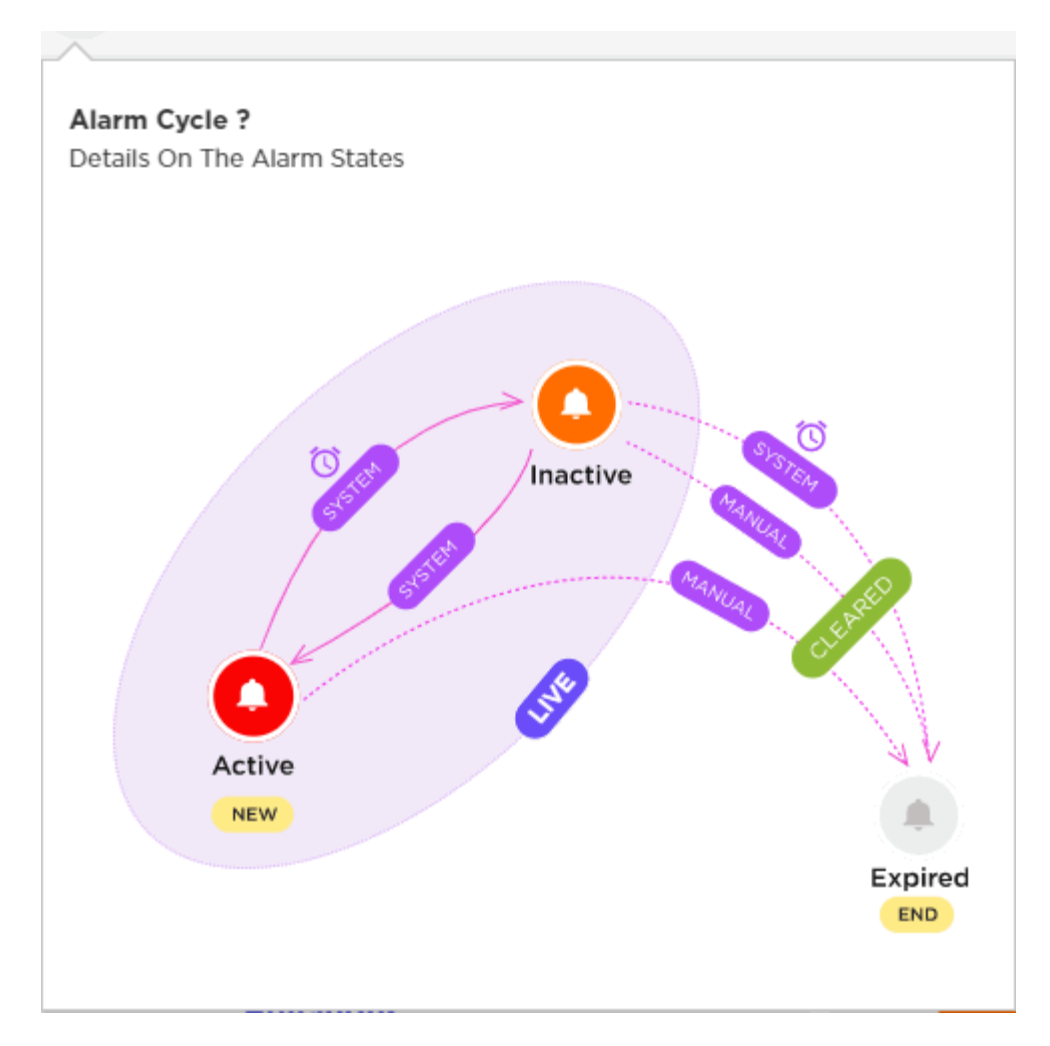

#### **Figure 11: Alarm Cycle**

#### Active

An alarm is in the Active state at the start of the alarm cycle. When a threat is detected, an alarm is created and Extreme AirDefense Essentials begins monitoring the activity. An alarm will be considered active until the issue is resolved and the threat or event has been cleared. This activity is displayed in Extreme AirDefense Essentials on the [Live Alarms View.](#page-26-0)

#### Inactive

An alarm is considered Inactive if it is no longer active, but has not yet been cleared. This activity is displayed in Extreme AirDefense Essentials on the [Live Alarms View](#page-26-0).

#### Cleared

When the issue is resolved and the threat has been resolved, the alarm is considered cleared.

#### Expired

An alarm is considered expired after it has been cleared. The is the end of the Alarm Cycle. This activity is displayed in Extreme AirDefense Essentials as Expired Activity on the Alarms page.

## <span id="page-25-0"></span>Alarm Details

The **Alarm Details** window provides additional data to analyze the selected alarm.

To open the **Alarm Details** window, select an alarm in the Alarms table.

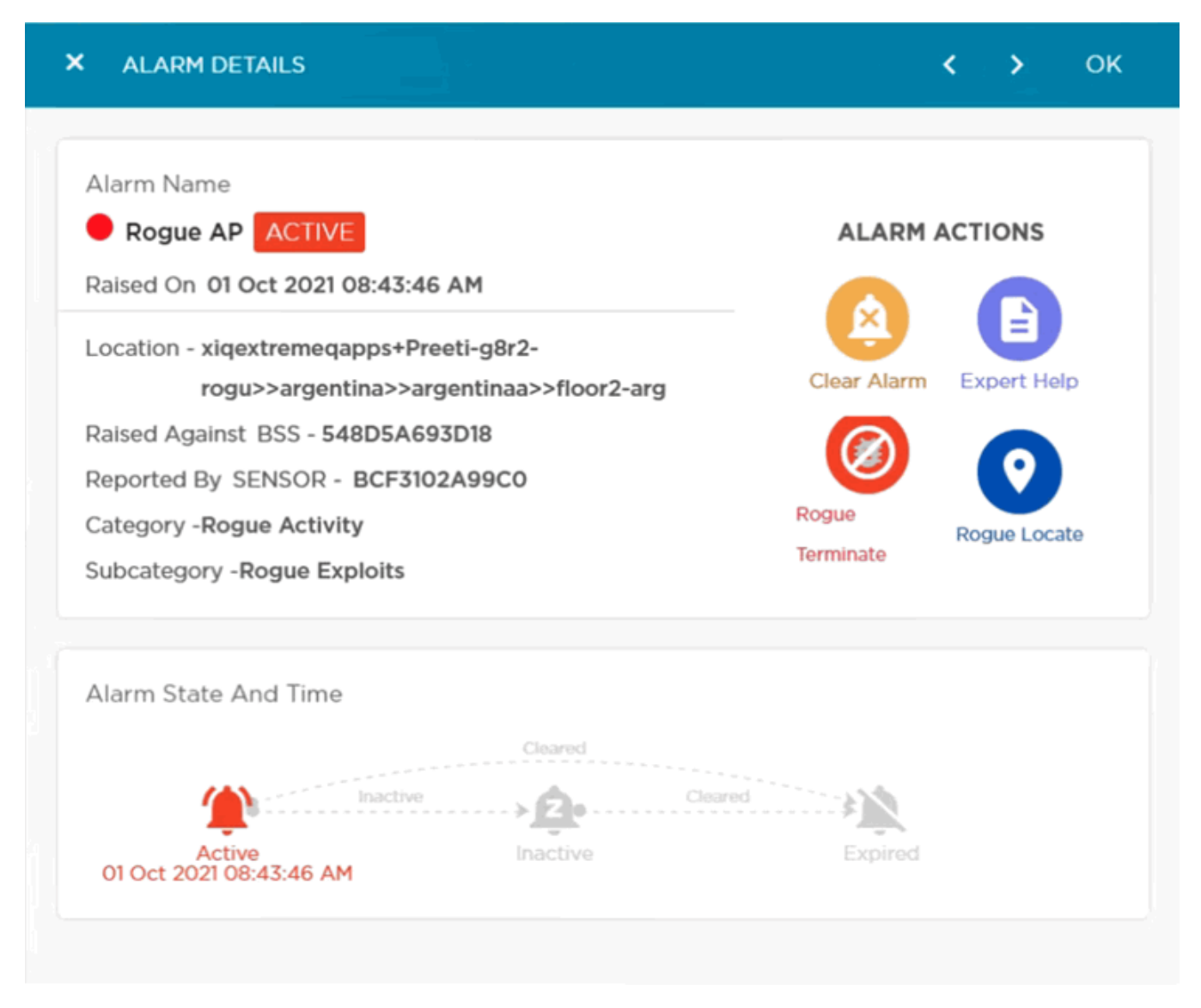

#### **Figure 12: Alarms Details Window**

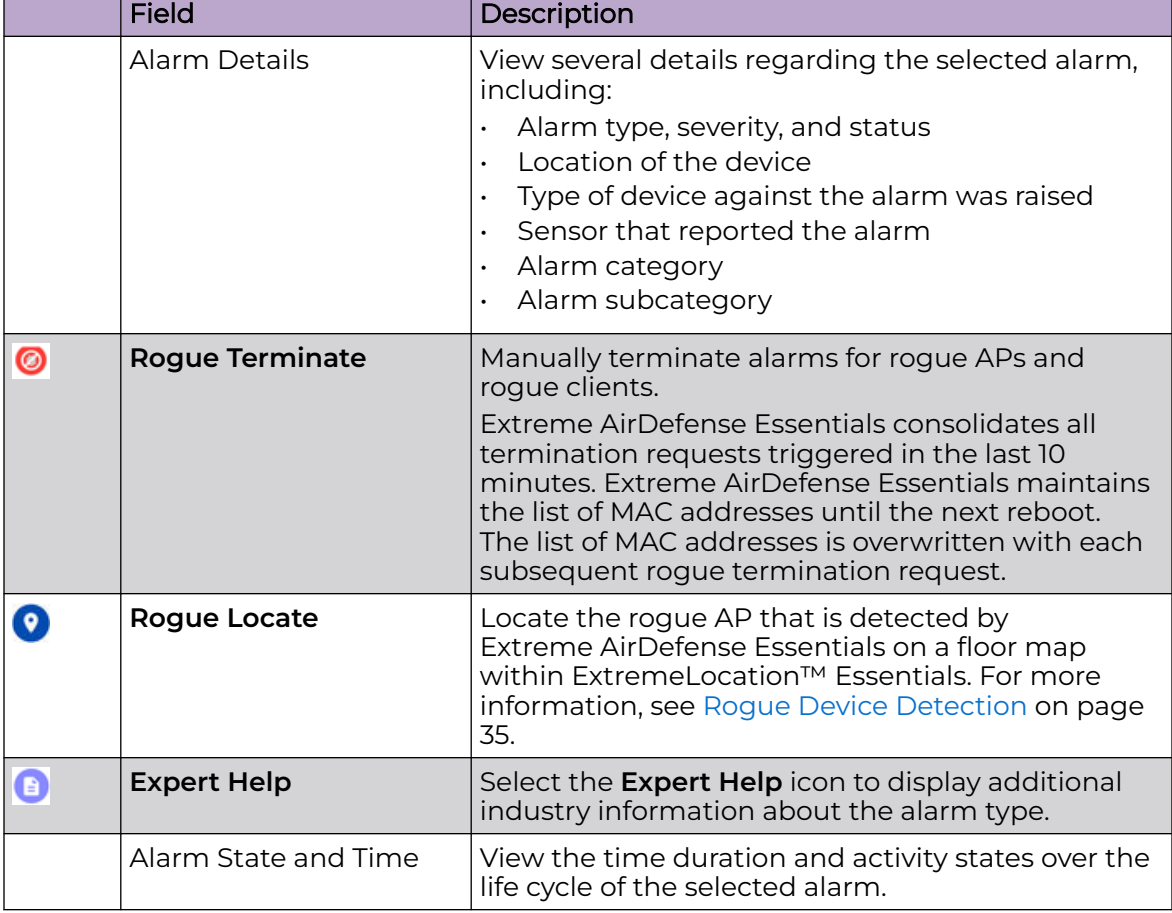

<span id="page-26-0"></span>The following actions are available in the **Alarm Details** window:

To close the window and return to the **Alarms** table, select **OK**.

#### Related Topics

[Locate Rogue Devices](#page-35-0) on page 36 [Terminate Rogue Devices](#page-36-0) on page 37

## Live Alarms View

View alarm data from the **Live Alarms View**. Review data about alarms that have not yet been cleared in your network.

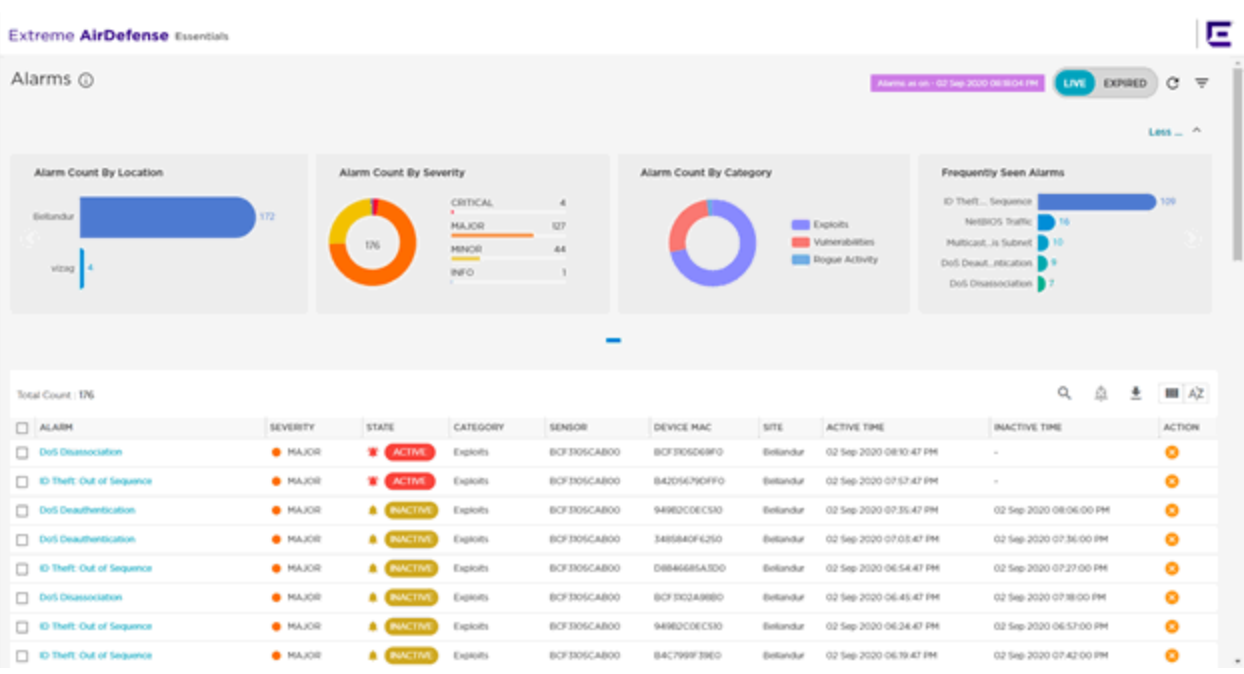

#### **Figure 13: Live Alarms View**

LIVE EXPIRED Select the Live **Live Consequence** icon to display data about alarms that have not been cleared.

Filter the alarms to more easily find an alarm. To display filter options, select the **Filter**  $\equiv$ icon.

<span id="page-28-0"></span>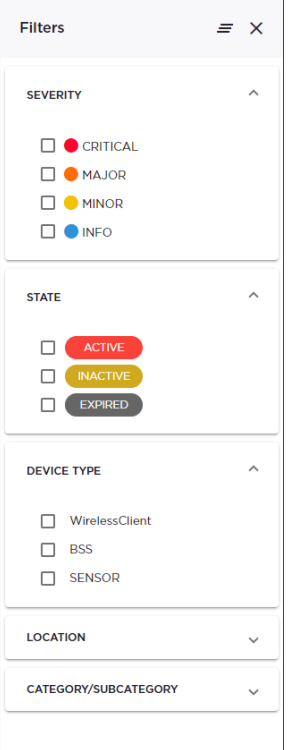

#### **Figure 14: Filter View**

Sort alarms by **Severity**, **Alarm State**, **Device Type**, **Location**, and **Category / Subcategory**.

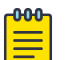

#### Note

When sites or locations are deleted from the Network Plan in ExtremeCloud IQ, the live alarms that are associated with the site or location are also deleted.

The **Alarms View - Live** is divided into the following panes:

- Live Alarms Widgets on page 29
- [Live Alarms Raised Table](#page-29-0) on page 30

#### Live Alarms Widgets

Extreme AirDefense Essentials offers graphical widget reports that provide comprehensive insight into the alarms generated on your network.

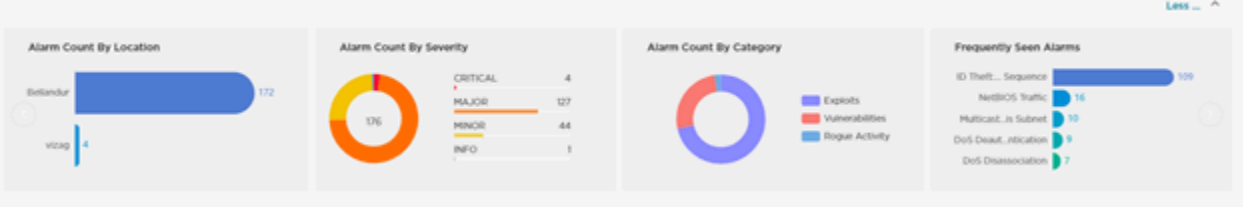

#### **Figure 15: Live Alarms Widgets**

<span id="page-29-0"></span>The following widgets display live data:

- Alarm Count By Location The locations with the most active and inactive alarms in Extreme AirDefense Essentials
- Alarm Count By Severity The severity index for active and inactive alarms in Extreme AirDefense Essentials
- Alarm Count By Category The types of alarm categories for the active and inactive alarms in Extreme AirDefense Essentials. This widget also includes the total number of active and inactive alarms for each category.
- Frequently Seen Alarms The five types of active and inactive alarms seen most frequently by Extreme AirDefense Essentials

Select the arrow at the top right of the pane to collapse or expand the pane.

#### Live Alarms Raised Table

The **Live Alarms Raised** table displays details about the active and inactive alarms raised. For definitions of alarm status, see [Alarms Cycle](#page-23-0) on page 24.

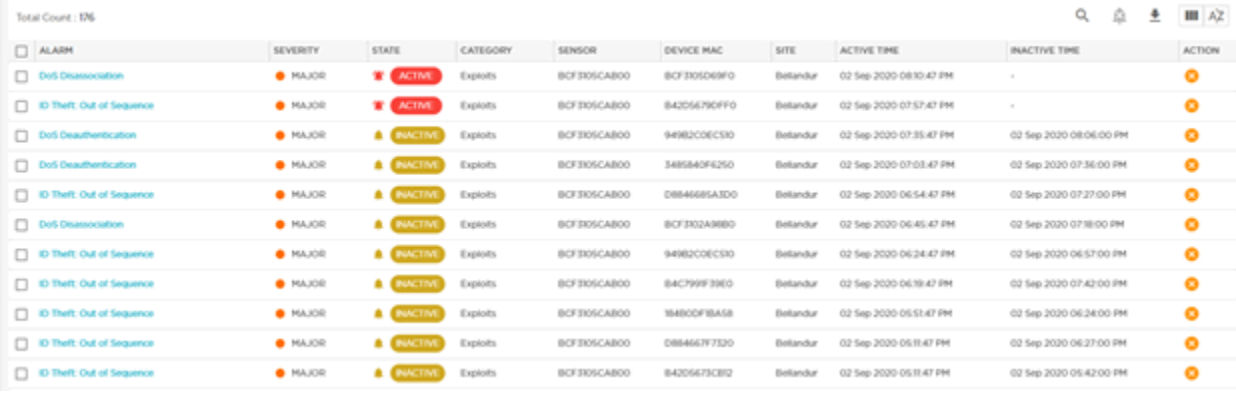

#### **Figure 16: Live Alarms Raised Table**

Use the tools at the top of the **Alarms Raised** pane to perform several functions using the data in the table:

Q  $\frac{1}{2}$  III AZ

- Select the Search tool to search for specific data in the table.
- Select the Download tool to export the table into a .csv report. You can choose to download all rows or selected rows in the table.
- Select the Columns tool to add additional columns to the table. The following columns can be added to the table: **Subcategory**, **Device Type**, and **Floor**.
- Select the Sort tool to sort the data alphabetically (ascending or descending).

<span id="page-30-0"></span>The following columns are included in the **Alarms Raised** table:

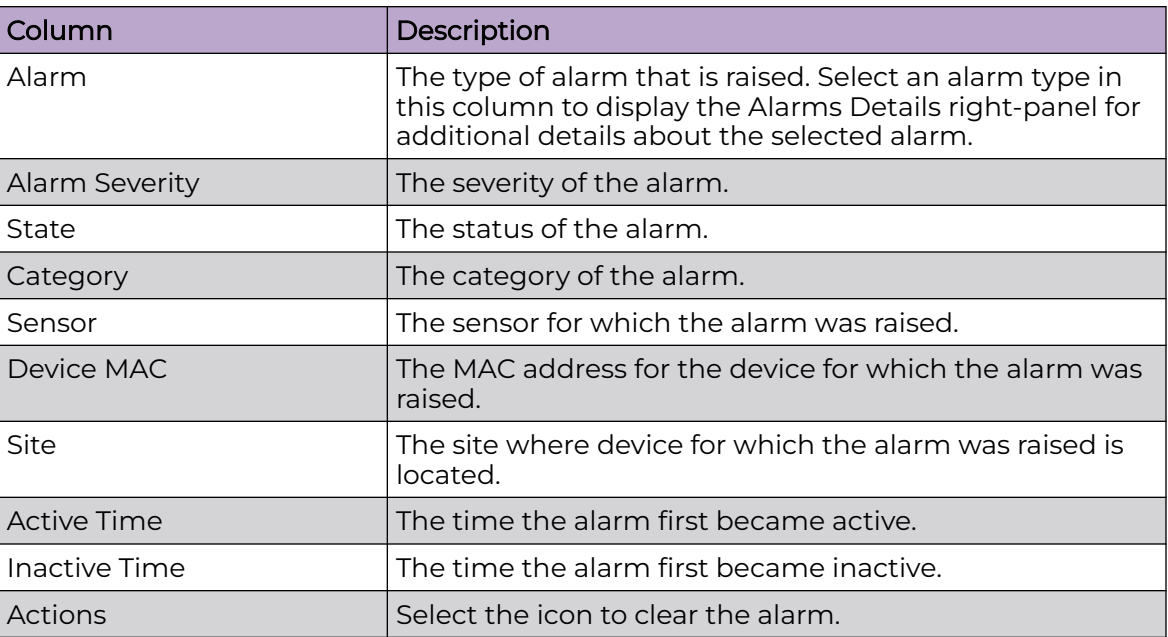

Select an alarm in the **Live Alarms Raised** table to open the **Alarm Details** window and display additional detailed information about the Live alarms in your network.

#### Related Topics

[Alarm Details](#page-25-0) on page 26 [Alarms Cycle](#page-23-0) on page 24

### Expired Alarms View

View alarm data from the **Expired Alarms View**. Review data about alarms that have been cleared in your network.

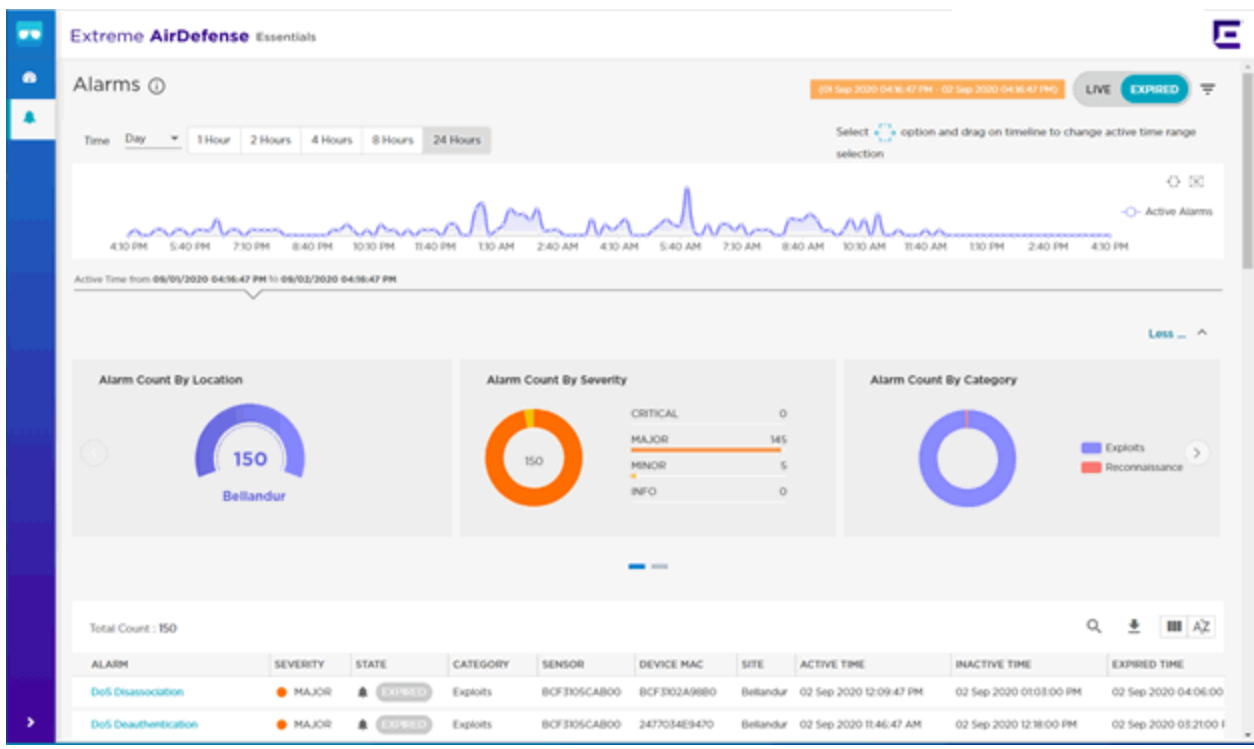

**Figure 17: Expired Alarms View**

Select the **Expired Expired** icon to display data about alarms that have been cleared.

Filter the alarms to more easily find an alarm. To display filter options, select the **Filter**  $\equiv$ icon.

<span id="page-32-0"></span>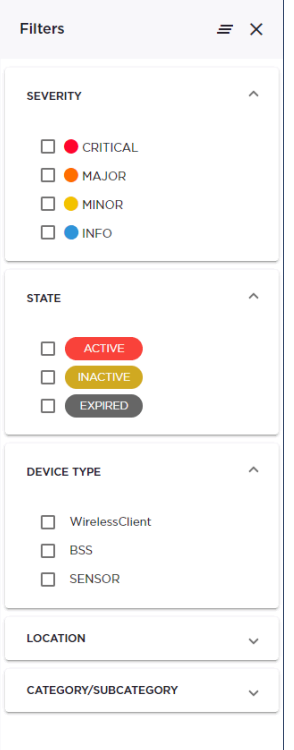

#### **Figure 18: Filter View**

Sort alarms by **Severity**, **Alarm State**, **Device Type**, **Location**, and **Category / Subcategory**.

The **Alarms View - Expired** is divided into the following panes:

- Expired Alarms Activity Line Graph on page 33
- [Expired Alarms Widgets](#page-33-0) on page 34
- [Expired Alarms Raised Table](#page-33-0) on page 34

#### Expired Alarms Activity Line Graph

The **Activity Line Graph** of the [Expired Alarms View d](#page-30-0)isplays activity details during the time duration you specify.

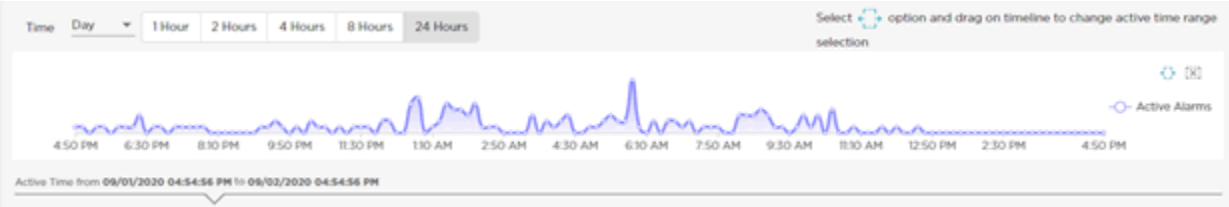

#### **Figure 19: Expired Alarms Activity Line Graph**

Expand the Day drop-down list to select the date for which the time duration displays. Select the time duration (1 Hour, 2 Hours, 4 Hours, 8 Hours, 24 Hours) for which you want to display alarm activity.

#### <span id="page-33-0"></span>Expired Alarms Widgets

The **Alarms Widgets** pane of the [Expired Alarms View d](#page-30-0)isplays widgets that provide comprehensive insight into the alarms generated on your network.

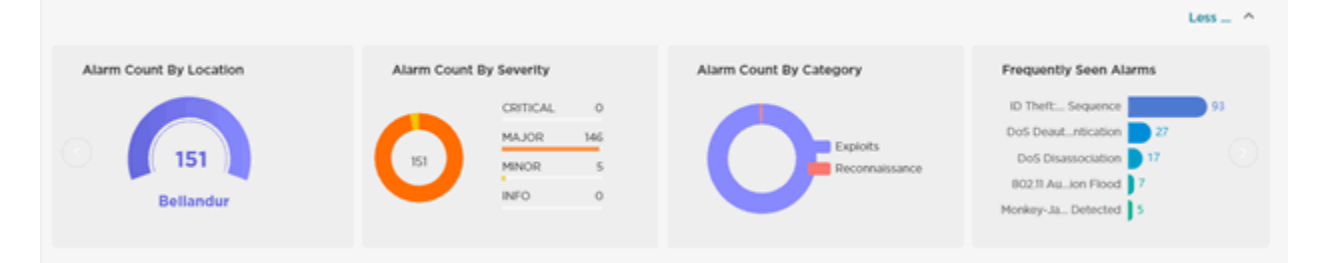

#### **Figure 20: Expired Alarms Widgets**

These widgets are:

- Alarm Count By Location The locations with the most active alarms in Extreme AirDefense Essentials.
- Alarm Count By Severity The severity index for active alarms in Extreme AirDefense Essentials.
- Alarm Count By Category The types of alarm categories for the active alarms in Extreme AirDefense Essentials. The widget also includes the total number of alarms for each category.
- Frequently Seen Alarms The five types of active alarms seen most frequently by Extreme AirDefense Essentials.

To collapse or expand the pane, select the arrow at the top right of the pane.

#### Expired Alarms Raised Table

The Expired Alarms Raised table in the **Expired Alarms Raised** View displays details about the alarms raised that have been cleared.

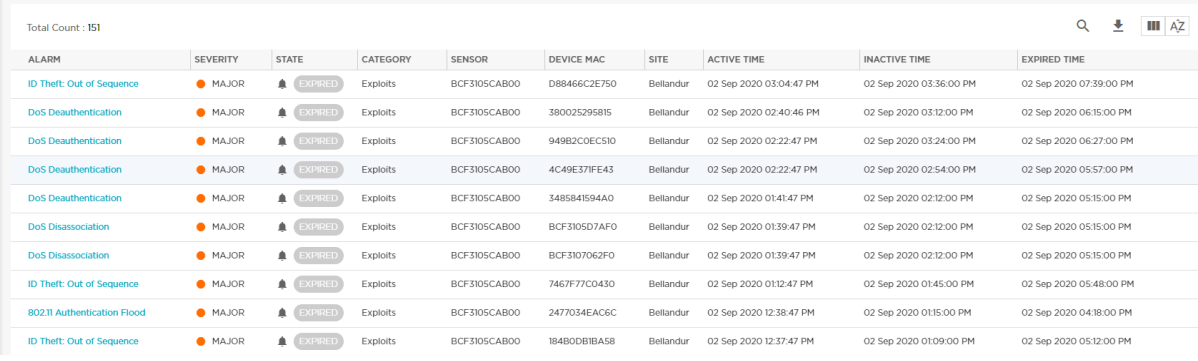

#### **Figure 21: Expired Alarms Raised Table**

<span id="page-34-0"></span>Use the tools at the top of the **Alarms Raised** pane to perform several functions using the data in the table:

 $Q \t\underline{\bullet}$   $\Box$   $A\dot{Z}$ 

- Select the Search tool to search for specific data in the table.
- Select the Download tool to export the table into a .csv report. You can choose to download all rows or selected rows in the table.
- Select the Columns tool to add additional columns to the table. The following columns can be added to the table: Subcategory, Device Type, and Floor.
- Select the Sort tool to sort the data alphabetically (ascending or descending).

The following columns are included in the **Alarms Raised** table:

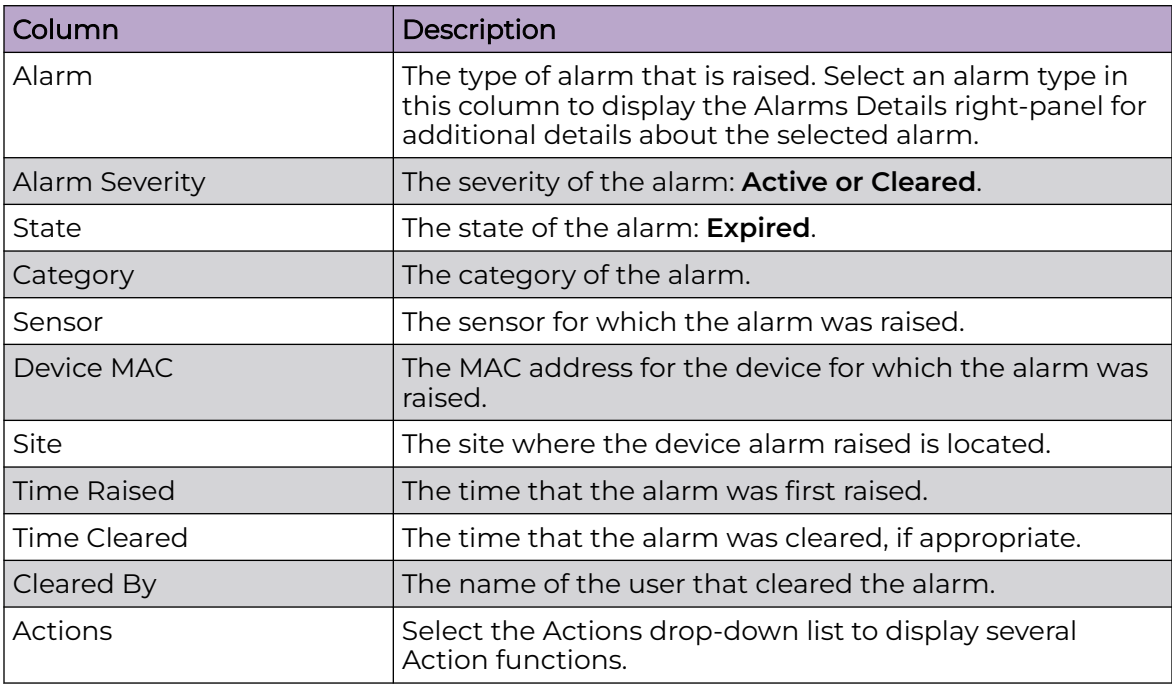

### Rogue Device Detection

A rogue AP is defined as an unsanctioned BSS (Basic Service Set) that is attached to your sanctioned wired infrastructure. The Rogue AP alarms and the alarms of their associated rogue clients are listed in the Alarms table.

You can locate rogue APs and their clients on a floor map, and you can terminate the rogue AP.

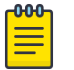

#### **Note**

Before locating a rogue AP or client, you must enable ExtremeLocation Essentials and configure a floor map for each location.

To determine wireless rogue devices, Extreme AirDefense Essentials considers the MAC address of a wired AP and calculates the BSS MAC address range for that wired AP. If the BSS of another AP is within the range of that calculation — between the wired

MAC address and the calculated BSS — that intruding AP is considered rogue. Clients associated with the rogue AP are considered rogue clients.

#### <span id="page-35-0"></span>Related Topics

Locate Rogue Devices on page 36 [Terminate Rogue Devices](#page-36-0) on page 37

#### Locate Rogue Devices

Before locating a rogue AP or client, you must enable ExtremeLocation Essentials and configure a floor map for each location.

Take the following steps to locate a rogue device on an ExtremeLocation Essentials floor map:

- 1. From Extreme AirDefense Essentials, select **that i** to display the **Alarms** page.
- 2. From the Alarms table, select a **Rogue AP** or **Rogue Client** alarm from the list.

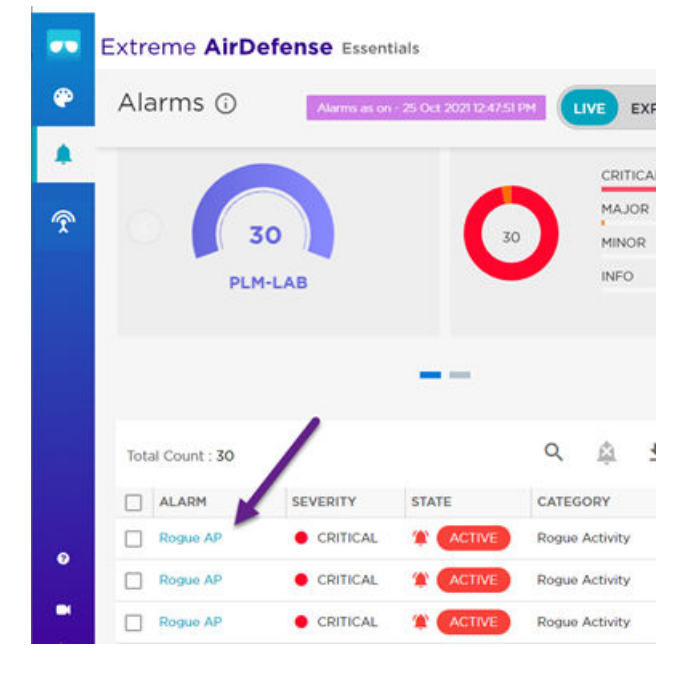

**Figure 22: Rogue AP in Alarms List**

The **Alarm Details** dialog displays.

3. Select  $\bullet$  to Locate the rogue device.

ExtremeLocation Essentials opens to the floor map and displays the rogue device.

<span id="page-36-0"></span>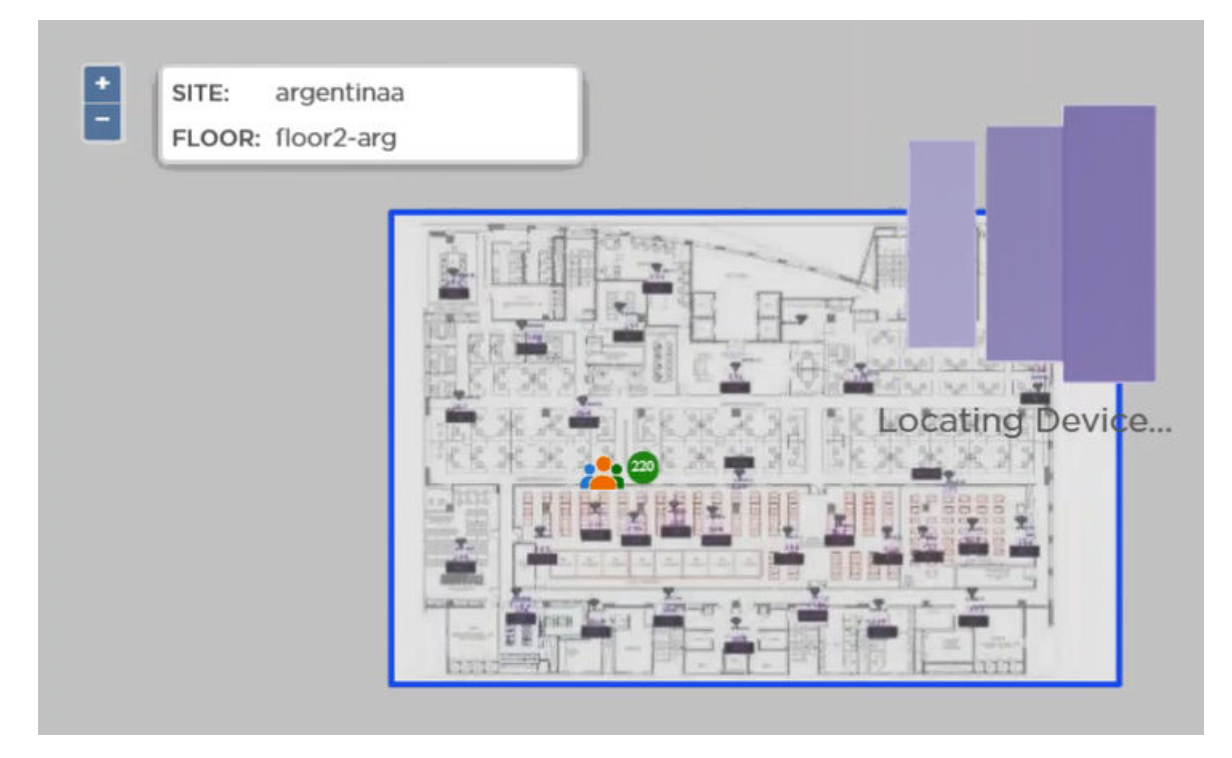

#### **Figure 23: Locating Rogue Device in ExtremeLocation Essentials**

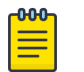

#### **Note**

Devices that were visible within the last minute display on the floor map. If the device does not display, select the **Historical** view.

#### Related Topics

[Rogue Device Detection](#page-34-0) on page 35

## Terminate Rogue Devices

Take the following steps to terminate a rogue device:

1. From Extreme AirDefense Essentials, select **that i** to display the **Alarms** page.

<span id="page-37-0"></span>2. From the Alarms table, select a **Rogue AP** or **Rogue Client** alarm from the list.

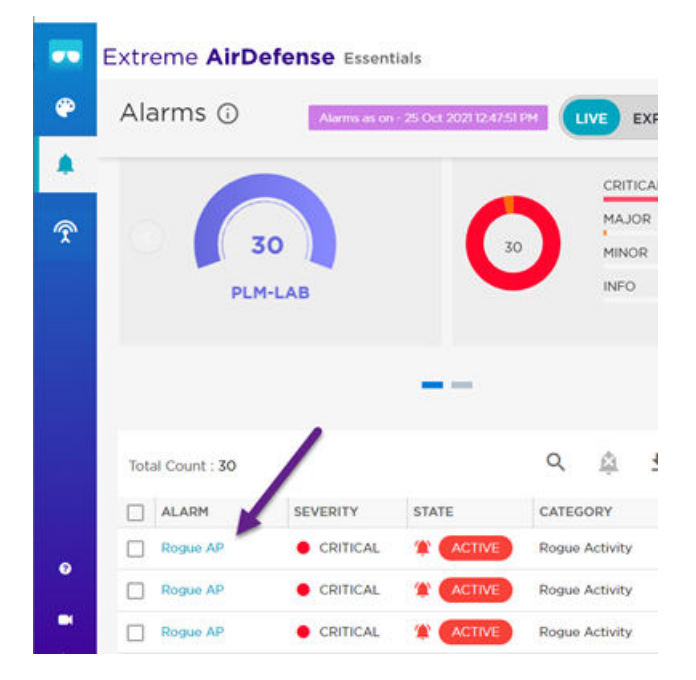

#### **Figure 24: Rogue AP in Alarms List**

The **Alarm Details** dialog displays.

3. Select  $\bullet$  to terminate the rogue device.

Extreme AirDefense Essentials prompts you to confirm that you want to terminate the rogue device. Select **Yes**.

## *NEW!*Manual Rogue Classification

Take the following steps to manually classify rogue devices in the alarms list, and then clear the selected alarms:

- 1. From Extreme AirDefense Essentials, select **that i** to display the **Alarms** page.
- 2. From the Alarms table, select the checkboxes for the **Rogue AP** or **Rogue Client** devices you want to manually classify.
- 3. Select  $\Box$  to classify the selected device alarms.

4. From the **Add Classified Device** confirmation prompt, select **Yes, Sanction** to classify the selected devices.

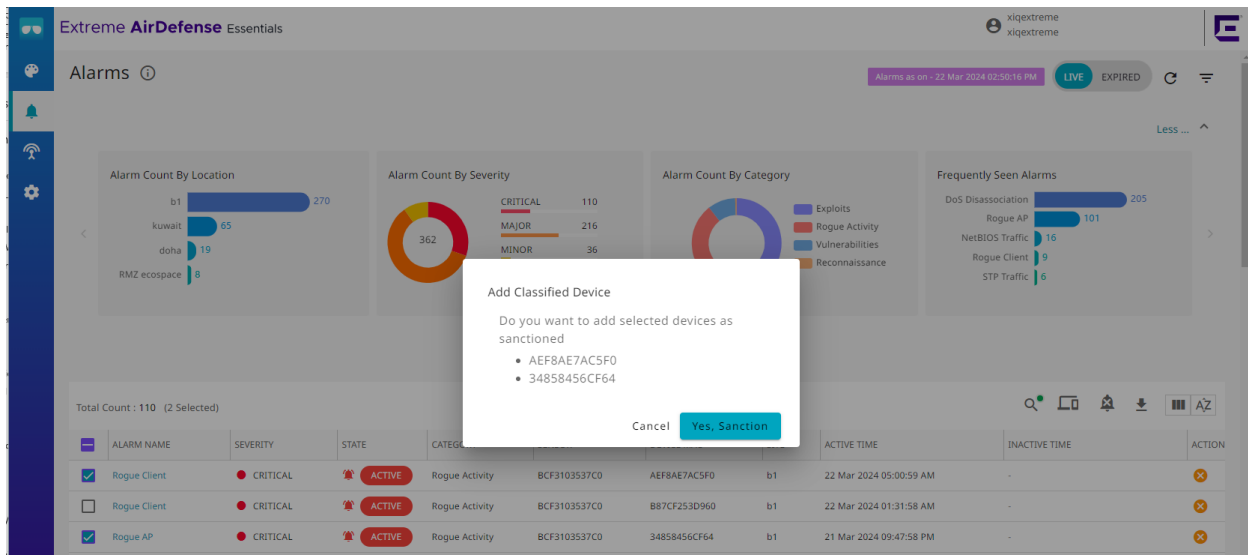

#### **Figure 25: Manually Classify Rogue Devices Confirmation Prompt**

5. Select  $\ddot{\bullet}$  to clear the selected device alarms from the alarms list.

The manually sanctioned devices no longer appear as rogue devices on the network.

Related Topics

[Classified Devices Management Settings](#page-44-0) on page 45 [Rogue Device Detection](#page-34-0) on page 35

<span id="page-39-0"></span>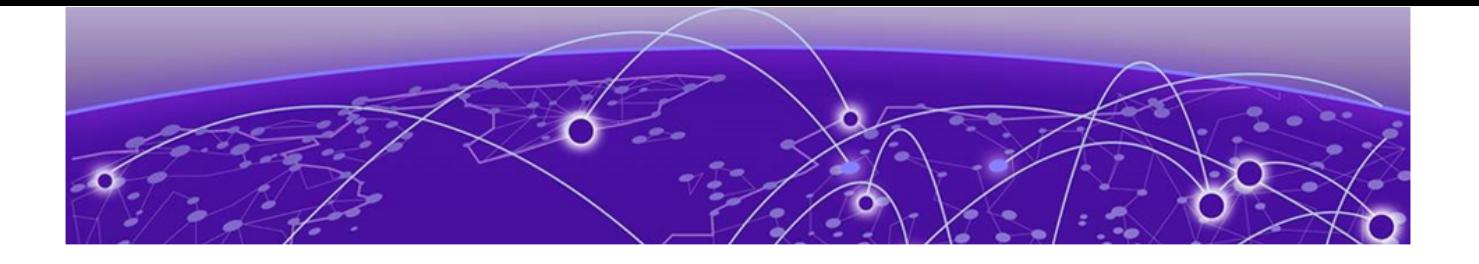

# **Viewing Data by Sensor**

The Extreme AirDefense Essentials **Sensors** view provides network insight from the perspective of each AP radio sensor. Filter sensors by model type, impact level, or location. The following data is available for each sensor on the **Sensors** view:

- Information that identifies the sensor
- Sensor connectivity status
- Alarm activity per sensor
- 1. From Extreme AirDefense Essentials, select <sup>1</sup> to display the **Sensors** screen.

The following information is available for each sensor:

- Connectivity status
- Host Name
- AP MAC address
- AP Serial Number
- AP Model Number
- Location
- Number of alarms
- Date and time the sensor was last seen

| Sensors         |                                            |              |                           |              |                                              |               |                                       |   |
|-----------------|--------------------------------------------|--------------|---------------------------|--------------|----------------------------------------------|---------------|---------------------------------------|---|
|                 |                                            |              |                           |              |                                              |               | CIS Oct 2021 04:36:25 PM              | c |
|                 | <b>Sensors By Connectivity</b>             |              | Sensors By Models - Top 5 |              | Most Impacted Sensors - Top 5                |               | Sensors Impacted By Locations - Top 5 |   |
|                 |                                            |              | AP305C                    |              | NS-POOL-410C                                 | 107           |                                       |   |
|                 | CONNECTED<br><b>TOTAL</b>                  | 10 (100.00%) | AP410C                    |              | NS-CROOM-430C                                | 107           |                                       |   |
|                 | 10                                         | DISCONNECTED | AP4000U                   |              | NS-ENTERT MENT-305C                          | 104           |                                       |   |
|                 | 0(0.00%)                                   |              | AP250<br>AP650            |              | NS-GARAGE-305<br>65<br>NS-Workshop-305 21    |               | <b>PLM-LAB</b>                        |   |
|                 |                                            |              |                           |              |                                              |               |                                       |   |
| Total Count: 10 |                                            |              |                           |              |                                              |               | $\alpha$<br>۰                         |   |
| <b>STATUS</b>   | HOST NAME                                  | MAC          | <b>SERIAL #</b>           | <b>MODEL</b> | LOCATION(S)                                  | <b>ALARMS</b> | <b>LAST SEEN</b>                      |   |
| ONLINE          | NS-CROOM-410C BCF3105EA300                 |              | 04102005202103            | AP410C       | RichH INC>>Nova Scotia>>PLM-LAB>>NSMainFloor | 9.            | 25 Oct 2021 04:36:05 PM               |   |
| <b>ONLINE</b>   | NS-Workshop-305 BCF310921040               |              | 03052008152983            | AP30SC       | RichH INC>>Nova Scotia>>PLM-LAB>>NSOutside   | $2^{\circ}$   | 25 Oct 2021 04:35:55 PM               |   |
| <b>ONLINE</b>   | NS-GARAGE-305 BCFJ1091F3CO                 |              | 03052008152817            | AP305C       | RichH INC>>Nova Scotia>>PLM-LAB>>NSBasement  | s             | 25 Oct 2021 04:35:21 PM               |   |
| <b>ONLINE</b>   | NS-<br>ENTERTAINMENT- BCF310924580<br>305C |              | 03052008153144            | AP30SC       | RichH INC>>Nova Scotia>>PLM-LAB>>NSMainFloor | B.            | 25 Oct 2021 04:34:22 PM               |   |
| ONLINE          | NS-OFFICE-410C BCF3105DEB40                |              | 04102005201368            | AP410C       | RichH INC>>Nova Scotia>>PLM-LAB>>NSBasement  |               | 25 Oct 2021 04:33:34 PM               |   |

**Figure 26: Sensors View**

2. To display additional sensor details, select a sensor from the **Sensors** view.

The **Sensors Details** window displays. The alarms associated with the sensor are organized by alarm severity.

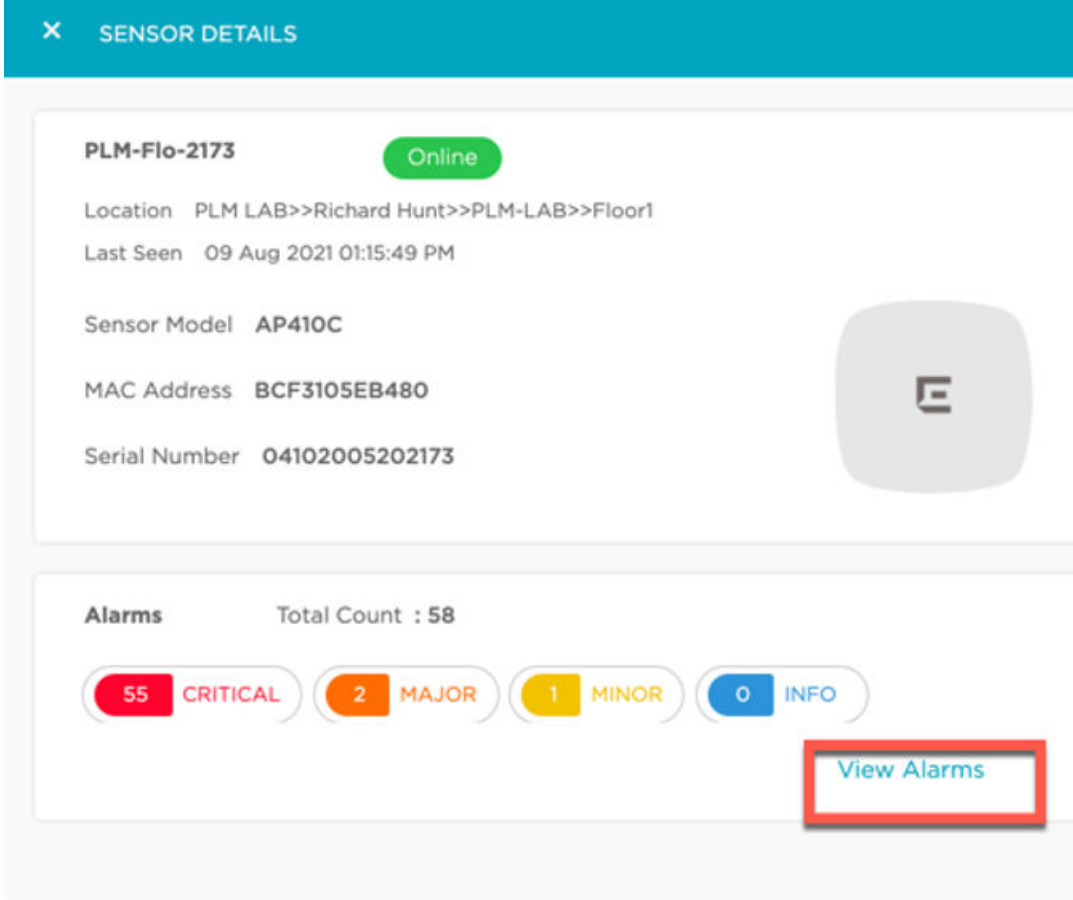

**Figure 27: Sensor Details Window**

3. To view alarms associated with the selected sensor, select **View Alarms**. The **Alarms** view displays with the filter set to the selected sensor.

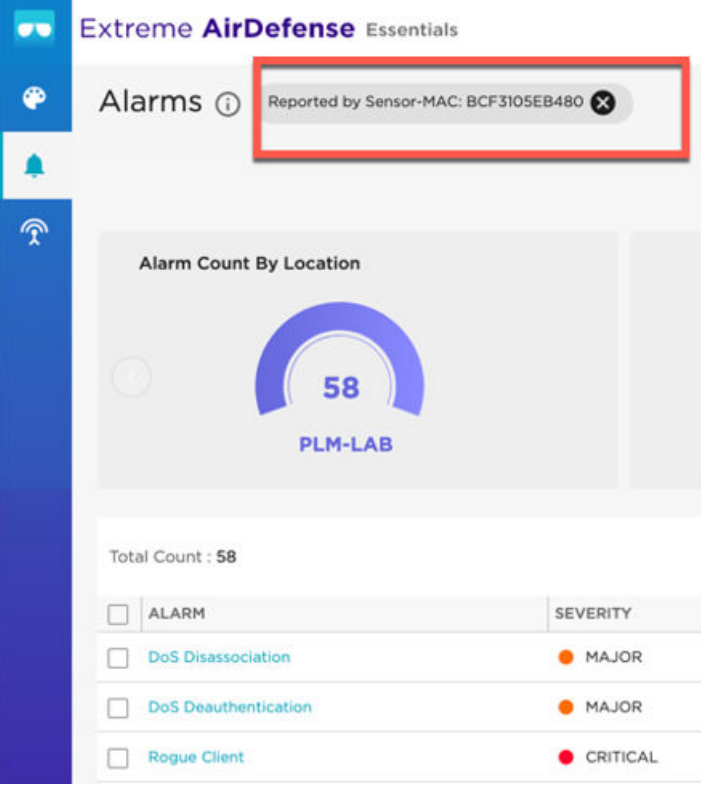

**Figure 28: Alarms per Sensor**

<span id="page-43-0"></span>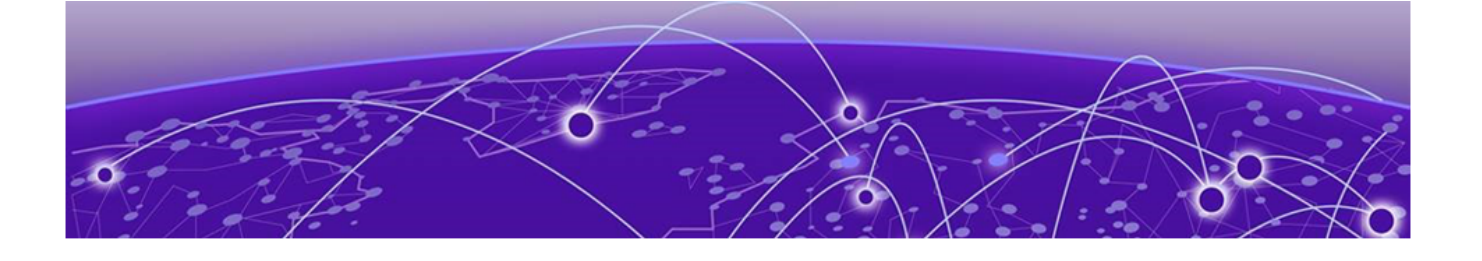

## **Alarm Management Settings**

[Classified Devices Management Settings](#page-44-0) on page 45

The Extreme AirDefense Essentials **Settings** view provides you with Alarm Management settings to enable or disable a group of alarms, or individual alarms. The following alarm groups are available to manage from the **Settings** view:

- Exploits
- Reconnaissance
- Rogue Activity
- Vulnerabilities
- 1. From Extreme AirDefense Essentials, select to display the **Settings** screen.

2. To display individual alarm settings within a group, select an alarm name to expand from the **Settings** view.

<span id="page-44-0"></span>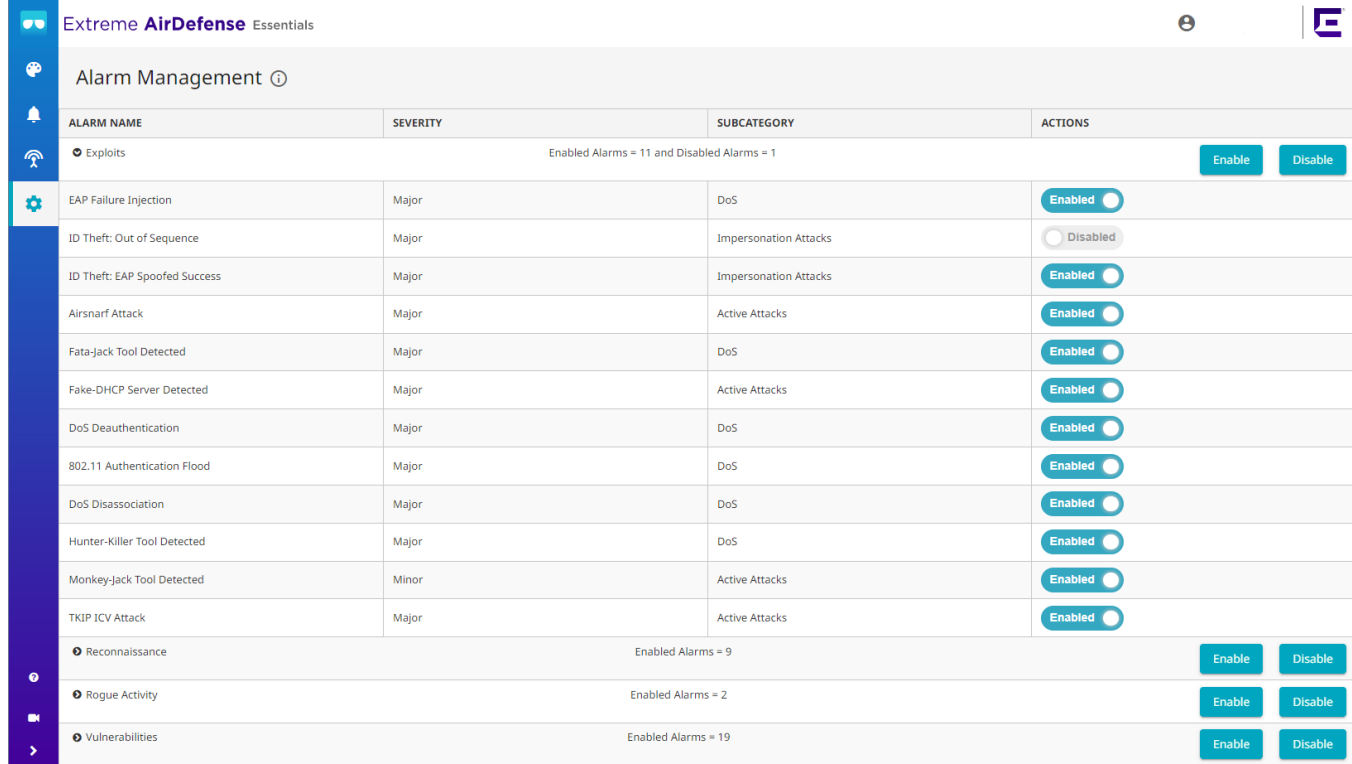

#### **Figure 29: Settings View**

3. To enable or disable alarms, select the action button for a group of alarms, or select the action toggle for an individual alarm.

The **Settings** view automatically refreshes. Go to the [Alarms](#page-22-0) view to display and filter alarm messages for enabled alarms.

## *NEW!*Classified Devices Management Settings

The Extreme AirDefense Essentials **Settings**, **Classified Devices Management** view provides you with the list of sanctioned devices and delete options. Manually sanctioned devices do not appear as rogue devices on the network.

- 1. From Extreme AirDefense Essentials, select to display the **Settings** screen.
- 2. Select the **Classified Devices Management** tab to display all the sanctioned devices.

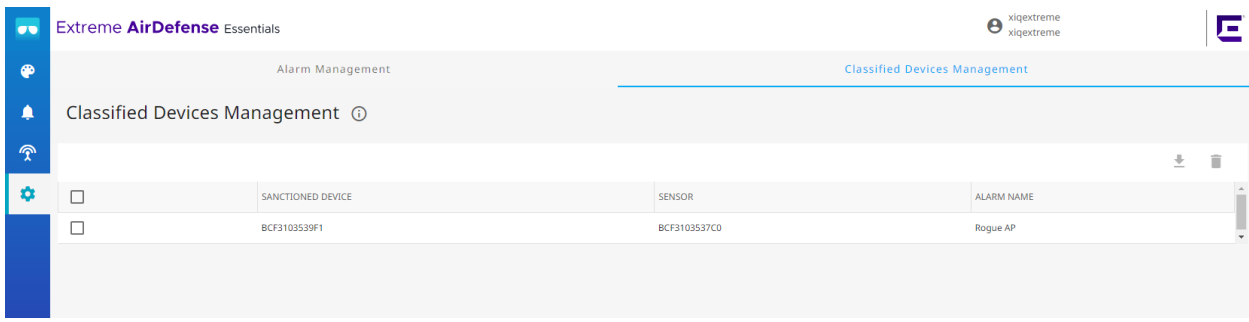

#### **Figure 30: Classified Devices Management Settings**

3. To delete sanctioned devices, select the checkbox for the sanctioned devices to you want to remove, and select  $\overline{\blacksquare}$ .

The **Settings** view automatically refreshes. Go to the [Alarms](#page-22-0) view to display and filter alarm messages for enabled alarms.